**Kramer Electronics, Ltd.**

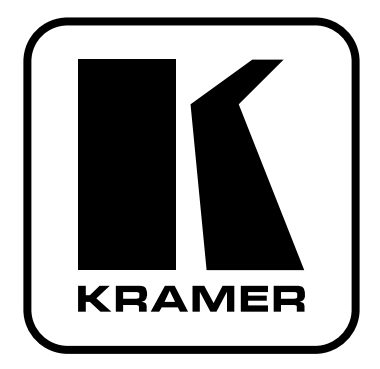

# **РУКОВОДСТВО ПО ЭКСПЛУАТАЦИИ**

# **Модель:**

**Масштабатор видеосигналов**

# **VP-460**

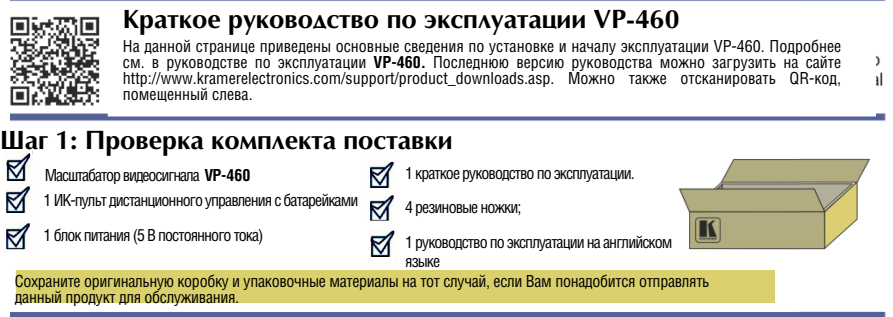

#### **Шаг 2: Установите VP-460**

Вмонтируйте **VP-460** в стойку или прикрепите к прибору резиновые ножки и разместите его на столе.

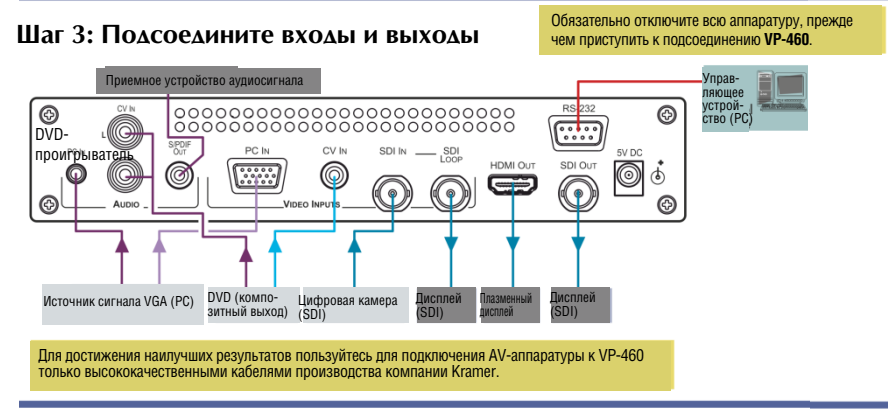

#### **Шаг 4: Подключите электропитание**

Подсоедините адаптер электропитания на 5 В постоянного тока к **VP-460** и подключите адаптер к розетке электросети.

### **Шаг 5: Установите рабочие параметры с помощью экранного меню**

Нажмите кнопку MENU на передней панели или на ИК-пульте ДУ, чтобы вызвать экранное меню.

Выберите позицию меню и установите необходимые значения параметров.

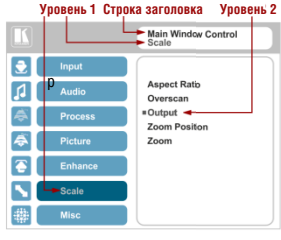

### **Шаг 6: Управляйте VP-460 с помощью кнопок передней панели и пульта ДУ**

Кнопка Power включает и выключает устройство.

> Кнопка MENU вызывает главное меню экранного

можно перемещаться по позициям экранного меню.

Нажмите кнопку PIP (для перехода в режим «картинка в картинке»), а затем нажмите одну

только кнопки PC, CV и SDI.

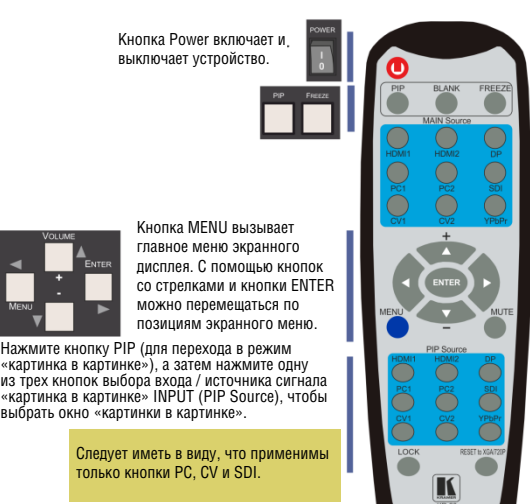

Нажмите одну из трех кнопок выбора входа / источника основного сигнала INPUT (MAIN Source), чтобы выбрать источник входного сигнала.

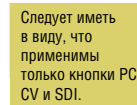

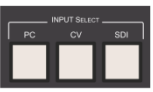

Нажмите и удерживайте в нажатом положении эту кнопку, чтобы сбросить выходной сигнал к разрешению, установленному по умолчанию (полезно в тех случаях, когда входной сигнал не отображается).

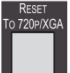

Если ничего не видно, убедитесь в том, что выходной кабель от дисплея, телевизора или проектора не имеет повреждений и подсоединен к **VP-460**.

Если изображения по-прежнему нет, нажмите и удерживайте в нажатом положении кнопку RESET TO 720P в течение 2 секунд, чтобы сбросить выходной сигнал к разрешению 720p.

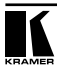

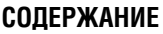

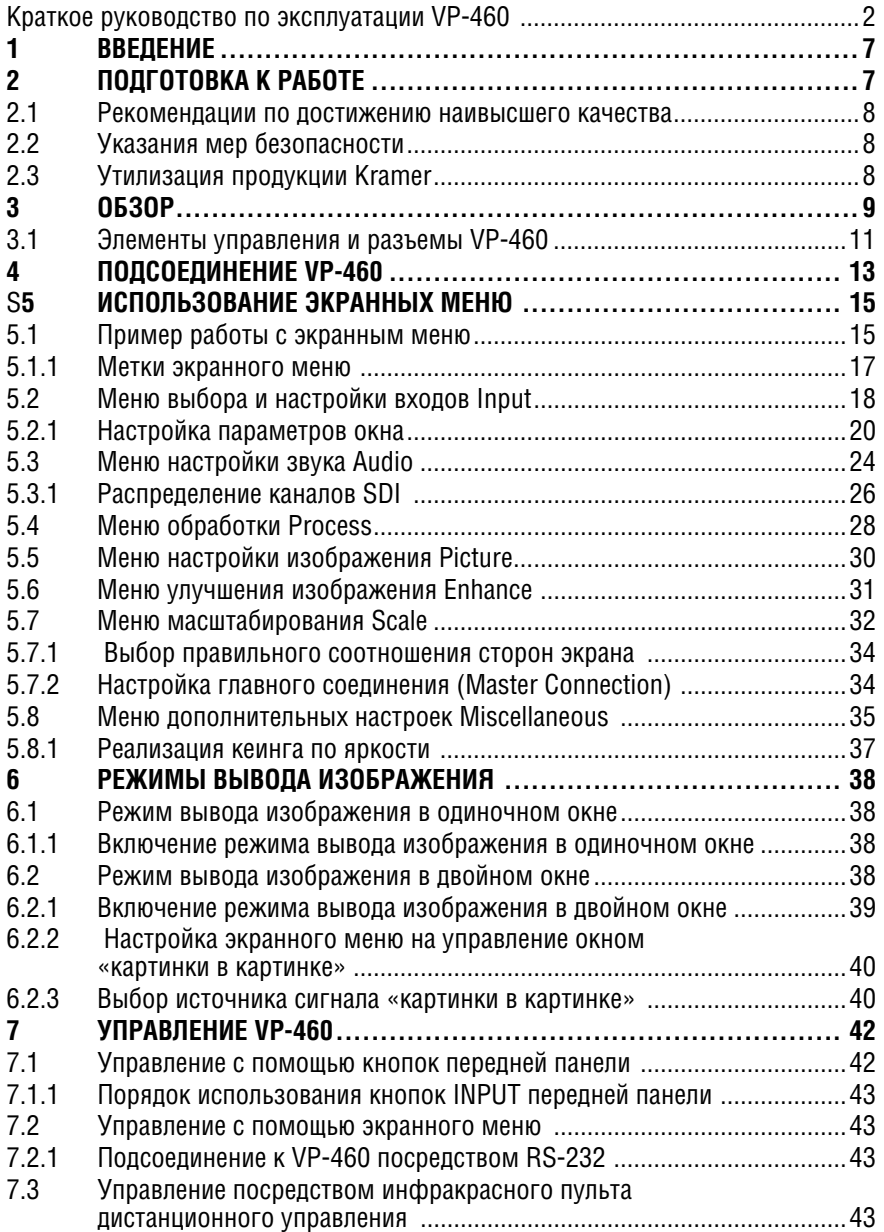

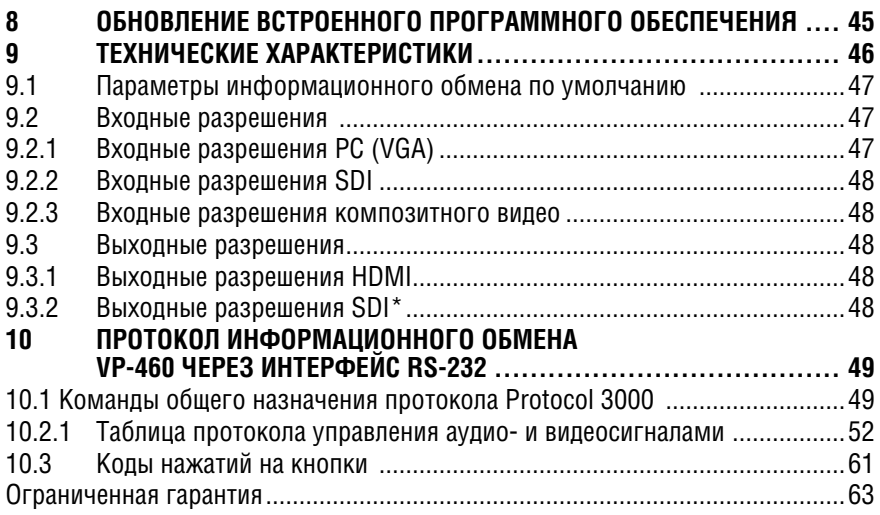

# **1 Введение**

Вас приветствует компания Kramer Electronics. Основанная в 1981 году, она предлагает профессионалам в области видео, звука и презентаций решения для огромного числа проблем, с которыми им приходится сталкиваться в повседневной работе — решения, созданные в творческом поиске, уникальные, но при этом доступные по цене. У качества нет пределов, и за последние годы большая часть изделий компании была переработана и усовершенствована. Более 1000 различных моделей представлены в одиннадцати группах<sup>1</sup>, которые четко разделены по функциям.

Поздравляем Вас с приобретением масштабатора видеосигналов Kramer **VP-460**! Это устройство, поддерживающее технологию HDMI™, идеально подходит для:

- Проекционных систем, которые устанавливаются в конференц-залах, аудиториях, отелях и храмах, производственных студиях, а также в арендуемых помещениях и на сценах.
- Любых систем, в которых необходимы высококачественное преобразование и коммутация нескольких отличных друг от друга видеосигналов в графические данные для последующего проецирования

# **2 Подготовка к работе**

Перед началом работы рекомендуем:

- аккуратно извлечь оборудование из упаковки, сохранив коробку и упа- ковочный материал в будущем они могут пригодиться для транспортировки прибора
- изучить настоящее руководство по эксплуатации
- использовать высококачественные кабели компании Kramer, предназначенные для сигналов высокого разрешения<sup>2</sup>.

Самые свежие версии руководств по эксплуатации, прикладных программ и обновлений встроенного программного обеспечения можно получить на сайте компании: http://www.kramerelectronics.com.

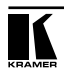

<sup>1</sup> Группа 1: Усилители-распределители; Группа 2: Видео и аудио коммутаторы, матричные коммутаторы и контроллеры; Группа 3: Видео, аудио, VGA/XGA процессоры; Группа 4: Интерфейсы и процессоры синхронизации; Группа 5: Интерфейсы на основе витой пары; Группа 6: Принадлежности и переходники для стоечного монтажа; Группа 7: Преобразователи развертки и масштабаторы; Группа 8: Кабели и разъемы; Группа 9: Коммуникации между помещениями; Группа 10: Принадлежности и адаптеры для стоек; Группа 11: Продукция Sierra

<sup>2</sup> Полный список кабелей Kramer можно найти на веб-сайте компании по адресу http://www. kramerelectronics.com (в разделе Products выберите "Cables and Connectors").

### **2.1 Рекомендации по достижению наивысшего качества**

Для достижения наилучших результатов:

- Пользуйтесь только высококачественными соединительными кабелями, избегая таким образом помех, потерь качества сигнала из-за плохого согласования и повышенных уровней шумов (что часто связано с низкокачественными кабелями).
- Запрещается связывать кабели в тугие узлы или сматывать свободные отрезки в слишком плотные рулоны.
- Не допускайте помех от расположенного поблизости электрооборудования, которое может негативно сказаться на качестве сигнала.
- Располагайте прибор Kramer **VP-460** как можно дальше от мест с повышенной влажностью и запыленностью, а также от прямого солнечного света.

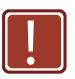

Данное оборудование предназначено для использования исключительно в помещениях. Его допускается подключать только к оборудованию, находящемуся внутри помещения.

### **2.2 Указания мер безопасности**

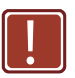

**Внимание**: Внутри устройства нет составных частей, подлежащих обслуживанию пользователем.

**Осторожно:** Пользуйтесь только настенным сетевым адаптером входного электропитания Kramer Electronics, идущим в комплекте с устройством.

**Осторожно:** Перед установкой устройства отключите электропитание и отсоедините сетевой адаптер от розетки.

### **2.3 Утилизация продукции Kramer**

Директива Евросоюза об отходах электрического и электронного оборудования (Waste Electrical and Electronic Equipment (WEEE) Directive 2002/96/ EC) направлена на сокращение количества таких отходов, попадающих на мусорные свалки или в огонь, требуя их сбора и утилизации. С целью выполнения требований директивы WEEE компания Kramer Electronics выработала соглашение с Европейской сетью передовых средств утилизации (European Advanced Recycling Network (EARN)) и готово покрыть любые затраты на переработку, утилизацию и ликвидацию отработанного оборудования производства Kramer Electronics on после его доставки на предприятия EARN. Подробнее о системе утилизации Kramer в любом регионе можно прочитать по адресу:

http://www.kramerelectronics.com/support/recycling/

# **3 Обзор**

Прибор **VP-460** представляет собой высококачественный масштабатор видеосигналов. Устройство принимает в обработку один из трех входных сигналов: композитный видеосигнал с разъема типа RCA, сигнал VGA с 15-контактного разъема типа HD и сигнал SDI с разъема типа BNC. Устройство масштабирует видеоизображение, эмбеддирует аудиосигнал и подает на выходы сигнал HDMI и SDI, а также выдает цифровой выходной аудиосигнал.

Отличительные особенности коммутатора/масштабатора видеосигналов **VP-460**:

- Новейшая технология обработки видеосигналов с высококачественным снятием чересстрочности, подавлением шумов и возможностью масштабирования сигналов как стандартного, так и высокого разрешения.
- Технология вставки изображения «картинка в картинке» K-IIT XL™, которая обеспечивает чрезвычайно высокую стабильность вывода на экран изображений типа «картинка в картинке», «картинка + картинка» и разделенного экрана, или полномасштабную регулировку размера и положения окна: сигнал любого источника можно вставлять в сигнал любого другого источника и его позиционирования или масштабирования в нужном соотношении.
- Поддержка высокоскоростной технологии коммутации FTB™ (Fade-Thru-Black — переключение через черный фон). При ее использовании видеосигнал гасится до уровня черного, а затем яркость нового входного сигнала нарастает от уровня черного, обеспечивая плавную и бесподрывную коммутацию. Выходной сигнал постоянно синхронизирован, и изображение никогда не сбивается.
- Усовершенствованная технология снятия чересстрочности, включая наличие 3D-гребенчатого фильтра, режима фильма, диагональной коррекции и обнаружение движения.
- Выдача масштабированного сигнала на выходы HDMI и SDI одновременно.
- Выходные разрешения HDTV и VGA до 2K и 1080p/UXGA/WUXGA с возможностью выбора частоты обновления.
- Возможность выбора нескольких соотношений сторон экрана: Follow input (следование за входным сигналом), Follow output (следование за выходным сигналом), Best fit (наилучшая подгонка), Letterbox («почтовый ящик») и задаваемые пользователем настройки.
- Поддержка разных стандартов SDI: SDI (SMPTE 259M), HD-SDI (SMPTE 292M) и 3G HD-SDI (SMPTE 424M).
- Проходной вход 3G HD-SDI.
- Возможность выбора каналов сигнала SDI, что позволяет выбирать активный аудиосигнал из восьми эмбеддированных стереофонических звуковых каналов.
- Поддержка разных стандартов видеосигнала: NTSC (3.58/4.43), PAL (M/N/60) и SECAM.
- Встроенный корректор временной базы для стабилизации сигнала он неустойчивых источников.

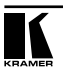

- Обработка видеосигнала ProcAmp коррекция цветопередачи, гаммакоррекция и сглаживание цветовых переходов.
- Регулировка уровня входного и выходного сигнала.
- Цифровой звуковой выход (S/PDIF).
- Возможность выбора режимов энергосбережения для эффективного расхода электроэнергии.

Кроме того, масштабатор видеосигналов **VP-460**:

- Обеспечивает возможность кеинга по яркости с помощью окна «картинка в картинке».
- Оснащен усовершенствованными алгоритмами обработки данных EDID (расширенных данных идентификации устройства отображения) для каждого из входов.
- Способен анализировать данные EDID выбранного главного соединения к одному из выходов.
- Обеспечивает возможность увеличения участка изображения (Zoom) — как для основного, так и для вставленного изображения, от 100% до 1600%, включая раздельное. управление резкостью по вертикали и горизонтали.
- Обеспечивает возможность управления цветовыми пространствами на входе и выходе.
- По выходу HDMI обеспечивает поддержку режимов глубокого цвета Deep Color.
- Предусматривает коррекцию вертикальных трапецеидальных искажений.
- ских сигналов с возможностью повышения и понижения разрешения по мере необходимости (о выходных разрешениях см. раздел 9).
- Оснащен экранным меню, обеспечивающим простоту настройки и регу- лировки, с возможностью управления от ИК-пульта ДУ и кнопок передней панели.
- Оснащен энергонезависимым запоминающим устройством, которое сохраняет последние заданные настройки.
- Поддерживает обновление встроенного программного обеспечения через порт RS-232.
- Оснащен внешним блоком питания на 5 В постоянного тока.

Управление прибором **VP-460** возможно с помощью:

- Непосредственно с помощью кнопок передней панели.
- С помощью команд последовательного интерфейса RS–232 посредством системы сенсорного экрана, PC или другого устройства управления с последовательным интерфейсом.
- Дистанционно с помощью инфракрасного пульта дистанционного управления.

Прибор **VP-460** размещен в корпусе настольного типа**.**

### **3.1 Элементы управления и разъемы VP-460**

В настоящем разделе описаны элементы управления и разьемы **VP-460**.

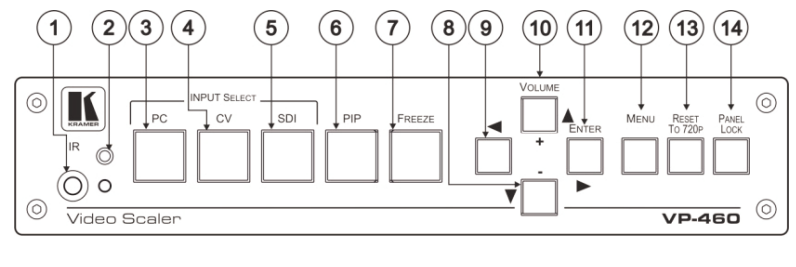

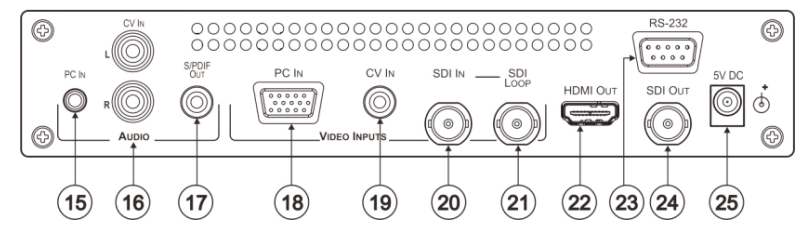

Рис. 1. Масштабатор видеосигналов VP-460

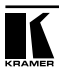

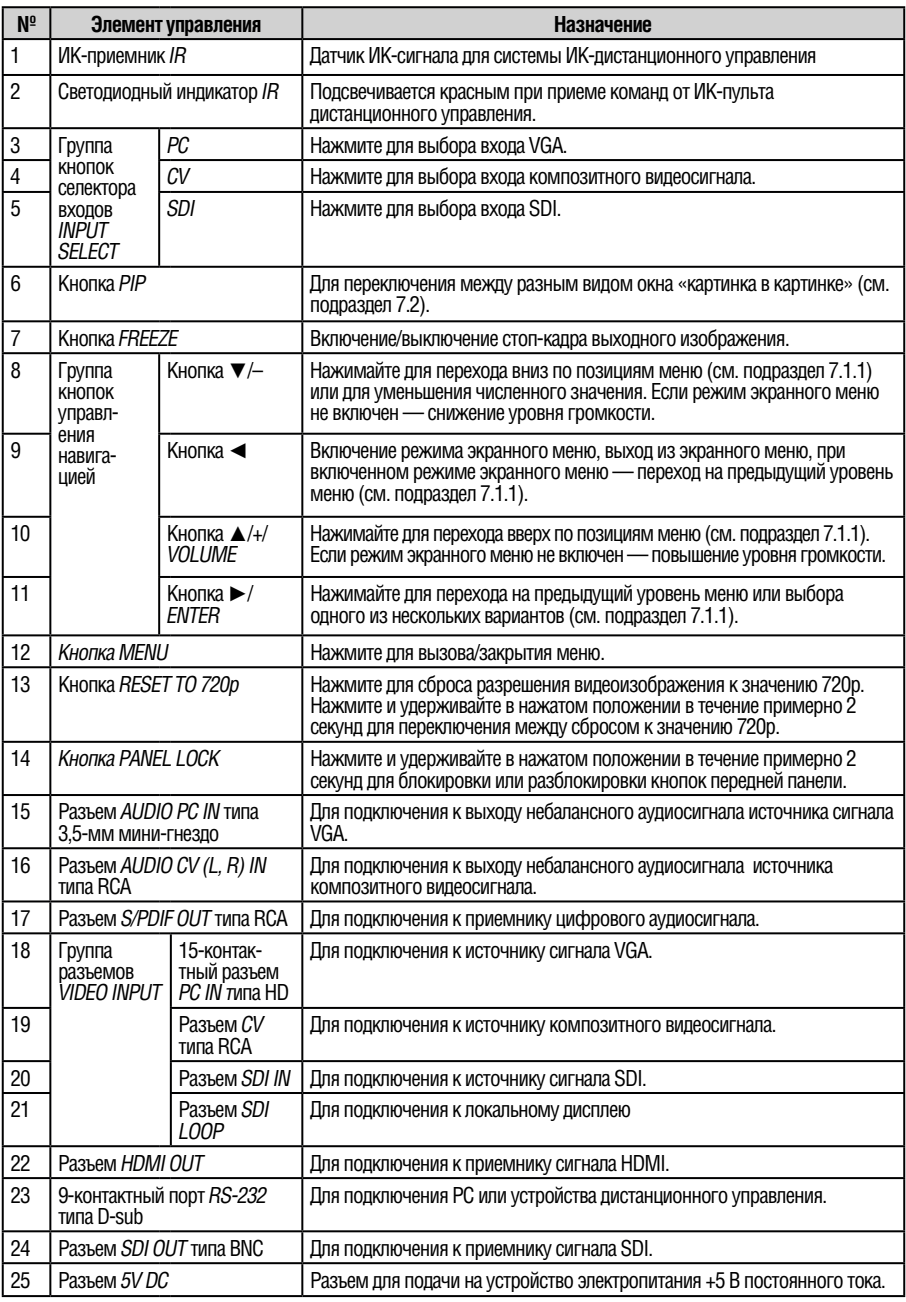

# **4 Подсоединение VP-460**

Обязательно отключите питание всей аппаратуры, прежде чем приступить к подсоединению **VP-460** . После завершения подсоединений **VP-460** подключите его к электросети, а затем подайте электропитание на остальную аппаратуру.

Не обязательно подсоединять все входы и выходы, а только те, которые необходимы.

Чтобы подсоединить **VP-460** в соответствии с примером, показанным на рис. 2, действуйте в следующем порядке:

- 1. Подсоедините источник сигнала VGA к 15-контактному разъему PC IN VIDEO INPUT типа HD.
- 2. Подсоедините источник композитного видеосигнала (например, видеомагнитофон с композитным выходом) к разъему CV IN VIDEO INPUT типа RCA.
- 3. Подсоедините источник сигнала SDI (например, цифровую камеру SDI) к разъему SDI IN VIDEO INPUT типа BNC.
- 4. Подсоедините входы аудиосигналов к разъемам AUDIO IN: PC IN типа 3,5-мм мини-гнездо или CV IN типа RCA, по мере необходимости (на рис. 2 не показано).
- 5. Подсоедините выходной разъем HDMI OUT к приемнику сигнала HDMI (например, к плазменному дисплею).
- 6. Подсоедините разъем SDI LOOP BNC к контрольному SDI-монитору (например, к SDI-дисплею).
- 7. Подсоедините выходной разъем SDI OUT типа BNC к приемнику сигнала SDI (например, к SDI-дисплею со встроенной акустической системой).
- 8. Подсоедините выходной разъем S/PDIF OUT RCA к приемнику аудиосигнала (например, к ресиверу (не показано на рис. 2)).
- 9. При необходимости можно подсоединить PC и/или контроллер к разъему RS-232 (см. подраздел 7.2.1).
- 10. Подсоедините адаптер электропитания на 5 В постоянного тока к входу электропитания, а адаптер — к электросети (не показан на рис. 2).

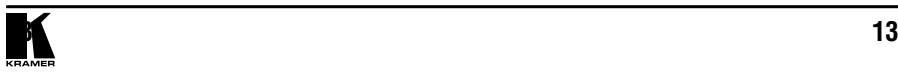

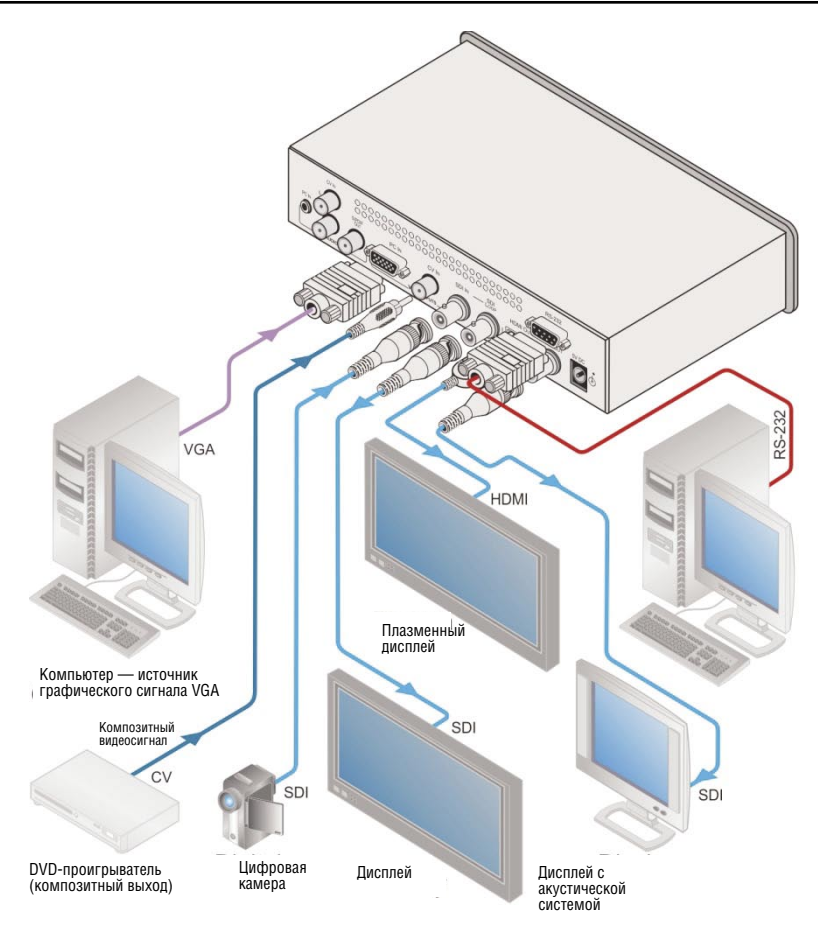

Рис. 2. Подключение масштабатора видеосигналов VP-460

# **5 Использование экранных меню**

Экранное меню **VP-460** позволяет настраивать рабочие параметры для:

- Управления главным окном
- Управления окном «картинка в картинке»
- Управления системой в целом.

Режим управления выводится в заголовке экранного меню, как это показано в примере, приведенном в подразделе 5.1:

- Строка заголовка, указывающая режим управления (главное окно Main, окно «картинка в картинке» PIP или управление системой в целом);
- Уровень 1: перечень позиций главного меню;
- Уровень 2: перечень позиций следующего ниже по иерархии меню, ниже уровня 1;
- Уровень 2: перечень позиций следующего ниже по иерархии меню, ниже уровня 2;
- Действие, т.е. выбираемый вариант или численное значение, может выводиться на уровне 2 или 3.

### **5.1 Пример работы с экранным меню**

В приведенном ниже примере в качестве главного соединения (Master Connection) выбирается SDI (см. подраздел 5.7).

В приведенной ниже таблице описано действие 632 (см. описание протокола связи в подразделе 10.2.1).

- 6 (в сотнях) соответствует шестой позиции (Scale масштаб) в главном меню;
- 3 (в десятках) соответствует третьей позиции меню Scale номер выхода (Output);
- 2 (в единицах) соответствует второй позиции меню Output главное соединение (Master Connection).

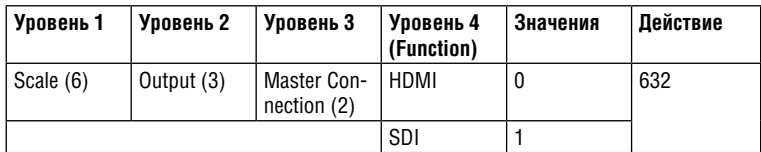

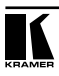

В подписи под строкой заголовка выводится доступный в настоящий момент уровень (в данном случае масштаб — Scale)

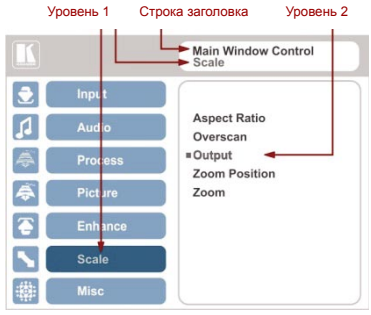

После выбора позиции выхода (Output, соответствует второму уровню) она выводится в подписи.

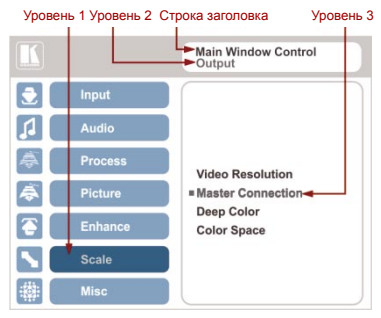

После выбора соединения как главного (Master Connection) заголовок сменяется на «Entire System Control» (управление системой в целом), Это говорит о том, что выбранный вариант будет оказывать действие на всю систему. В подписи выводится текущий, третий уровень, варианты выбора и позиция меню, для которой они действуют (SDI).

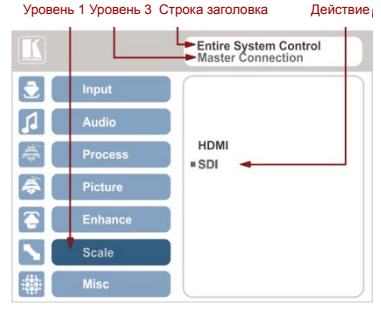

Если в компоновку изображения входит окно «картинки в картинке», имеется возможность настройки экранного меню для раздельного управления главным окном и окном «картинки в картинке» (путем настройки управления окном (Window Control), см. подраздел 5.8).

Общие параметры, которые имеют действие для системы в целом (например, установленный уровень громкости) изменяются сразу (строка заголовка принимает вид Entire System Control (управление системой в целом)).

Следует иметь в виду, что:

- Выбранный параметр, подсвеченный серым цветом, становится действующим немедленно (нет необходимости в нажатии кнопки Enter для сохранения изменений).
- При выходе из меню параметр сохраняется в памяти.
- Данные сохраняются как для окна, так и для входа (в отдельных ячейках памяти входа + окна).

Кнопки управления позволяют управлять **VP-460** и с помощью экранного меню. Нажимайте:

- Кнопку MENU (или <), чтобы вызвать меню, выйти из меню, а при открытом экранном меню — для перехода на предыдущий уровень и изменения значений параметров меню. Изменения происходят немедленно.
- Кнопку ENTER (или ►), чтобы перейти к позициям меню нижнего уровня.
- Кнопки со стрелками для перемещения по позициям экранного меню.
- Кнопки со стрелками «вверх» и «вниз» для изменения значений.

Следует иметь в виду, что при выходе из меню все изменения автоматически сохраняются в энергонезависимой памяти.

Значение тайм-аута, установленное по умолчанию, составляет 30 секунд и может изменяться (см. подраздел 5.8).

### **5.1.1 Метки экранного меню**

Для индикации области применения того или иного параметра далее в тексте используются три метки: **M** (Main window — главное окно), **P** (PiP Window — окно «картинки в картинке») и **E** (Entire system — система в целом).

- **M**  для управления главным окном;
- **P** для управления окном «картинки в картинке»:
- **E**  для управления системой в целом.

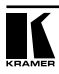

# **5.2 Меню выбора и настройки входов Input**

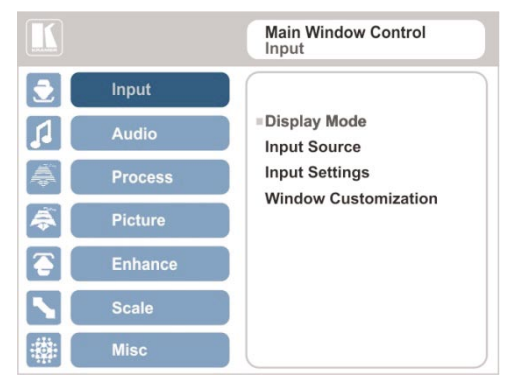

Рис. 3. Меню выбора и настройки входов Input

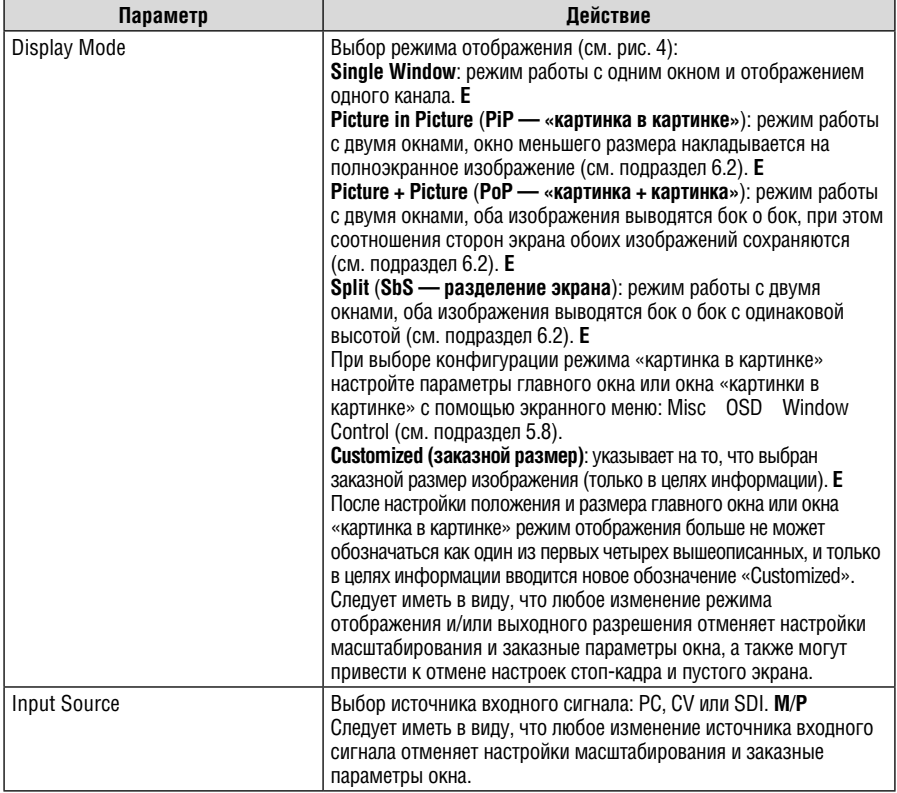

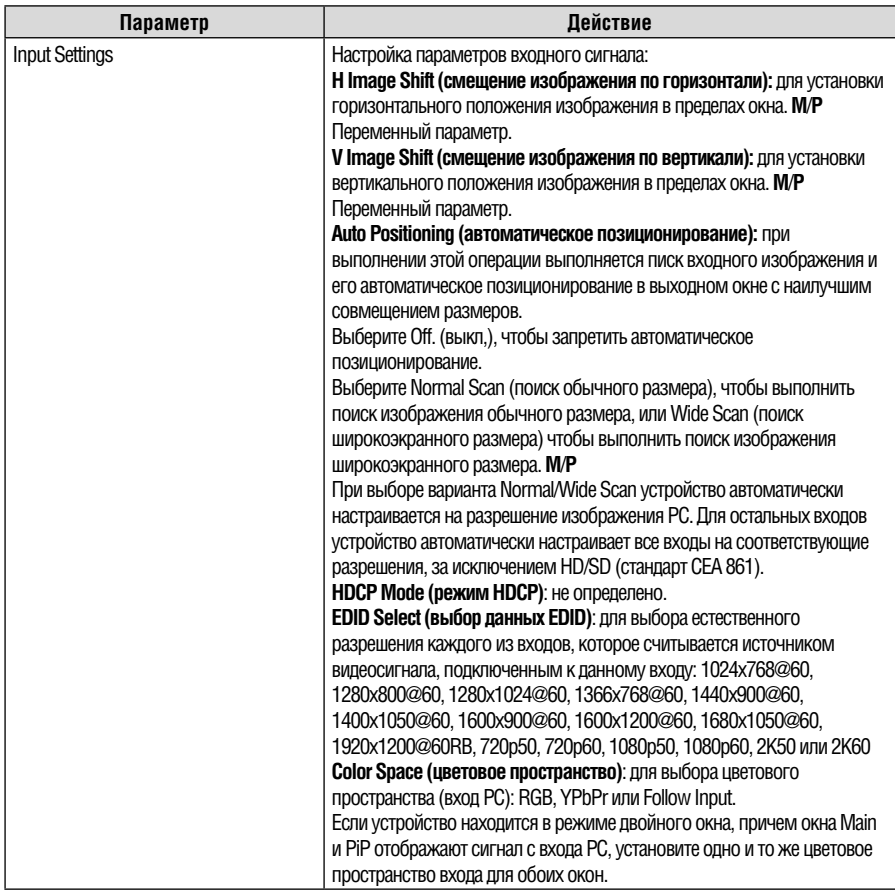

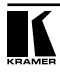

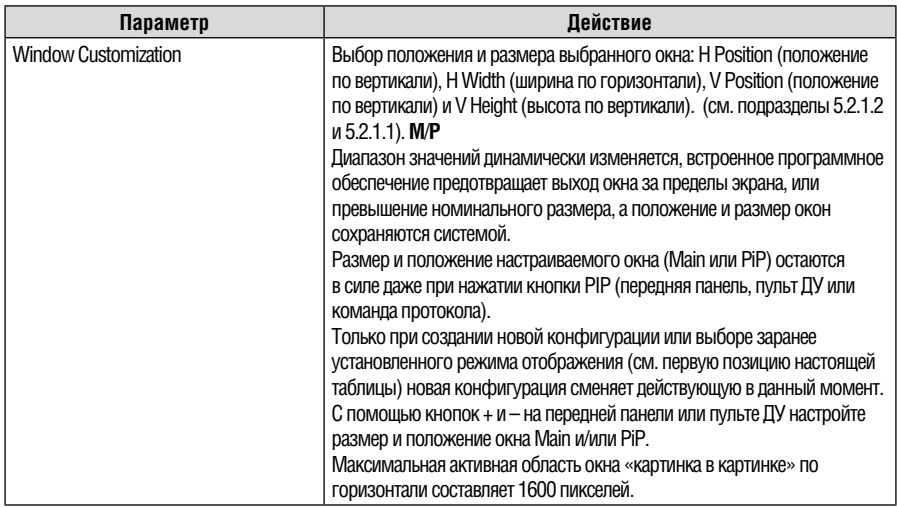

Настройка режима отображения, показанная на рис. 4, является составной частью общей конфигурации управления системой, а при выборе режима одного окна (Single Window) дополнительно выводится текущее соотношение сторон (Best Fit — наилучшее совмещение):

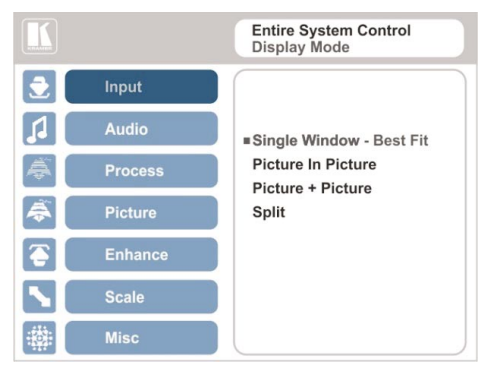

Рис. 4. Выбор режима отображения

### **5.2.1 Настройка параметров окна**

Настройка параметров окна позволяет изменять размер и положение выбранного окна. Убедитесь в том, что открыто меню управления окном, которое требуется настроить (Main Window Control (управление главным окном) или PiP Window Control (управление окном «картинки в картинке)). Если это не так, выберите нужную позицию экранного меню в меню Miscellaneous (разное), см. подраздел 5.8.

Следует иметь в виду, что, если **VP-460** настроен на режим отображения одного окна, управление применимо только к главному окну. Если **VP-460** установлен

в любой из режимов отображения двух окон, необходимо выбрать управление главным окном / окном «картинки в картинке», чтобы перейти к выбранном окну и настроить его размер и положение.

В приведенных ниже примерах выбрано управление окном «картинки в картинке» (PiP Window Control), однако те же самые процедуры применимы и при управлении главным окном (Main Window Control).

### **5.2.1.1 Изменение размера главного окна или окна «картинки в картинке»**

Регулировка параметров H Width (ширина по горизонтали) и V Height (высота по вертикали) позволяет изменять размер окна с помощью кнопок + и – на передней панели или на пульте ДУ (см. рис. 5).

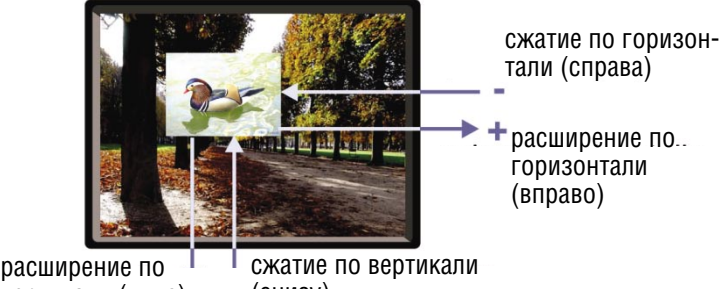

вертикали (вниз) (снизу)

Чтобы изменить размер окна, действуйте в следующем порядке:

- 1. Убедитесь, что выбран режим управления нужным окном (например, PiP Window Control — управление окном «картинки в картинке).
- 2. Выберите позицию Window Customization (настройка параметров окна, см. рис. 9).
- 3. Выберите позицию H Width (ширина по горизонтали, появляется полоса прокрутки экранного меню) и нажимайте кнопку + для увеличения ширины либо  $-\mu$ лля уменьшения ширины (см. рис. 6).

Приведенный ниже пример иллюстрирует увеличение ширины окна.

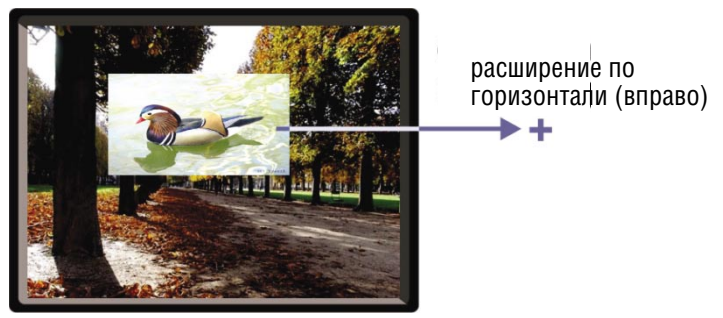

Рис. 6. Увеличение ширины

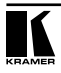

Рис. 5. Изменение размеров окна

4. Выберите позицию V Height (высота по вертикали, появляется полоса прокрутки экранного меню) и нажимайте + для увеличения высоты либо – для уменьшения высоты (см. рис. 7).

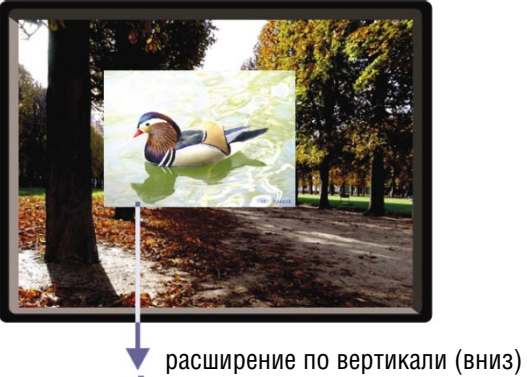

Рис 7. Увеличение высоты

### **5.2.1.2 Перемещение главного окна и/или окна «картинки в картинке»**

С помощью позиций H Position (положение по горизонтали) и V Position (положение по вертикали) экранного меню можно изменять положение окна путем нажатия кнопок + и – на передней панели или на пульте ДУ (см. рис. 8).

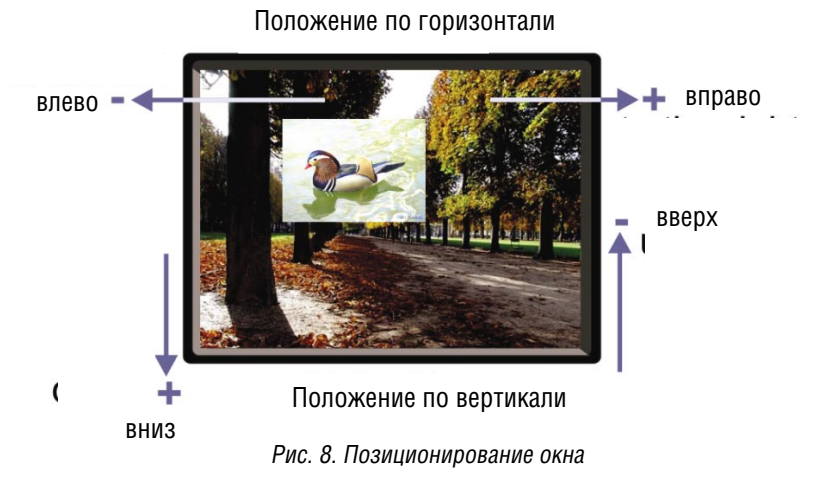

Чтобы изменить положение окна, действуйте в следующем порядке:

- 1. Убедитесь, что выбран режим управления нужным окном (например, PiP Window Control — управление окном «картинки в картинке).
- 2. Выберите позицию Window Customization. Появится окно следующего вида:

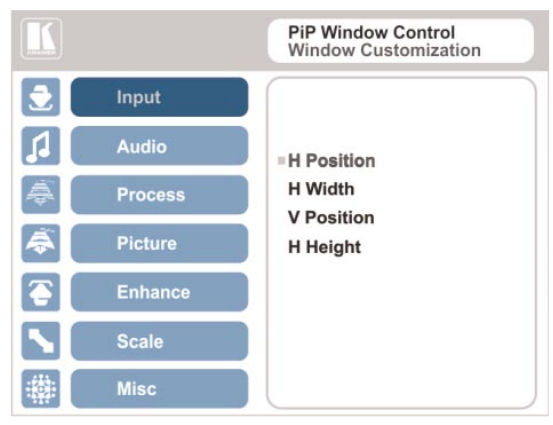

Рис. 9. Настройка параметров окна

3. Чтобы сместить окно вправо, выберите позицию H Position (положение по горизонтали). Появляется полоса прокрутки экранного меню:

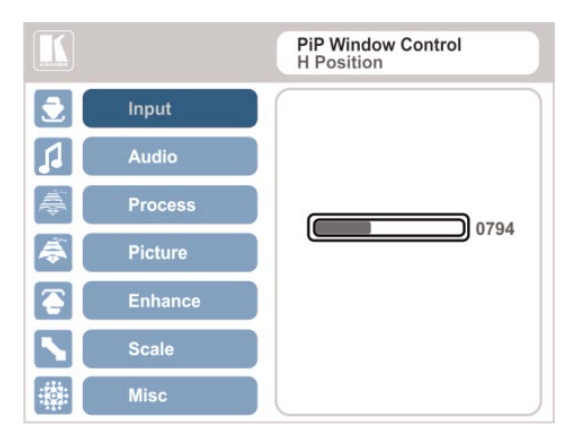

Рис. 10. Полоса прокрутки H-Position

4. Нажимайте кнопки +/–, чтобы перемещать окно «картинки в картинке» по горизонтали.

Аналогичным образом можно перемещать окно «картинки в картинке» по вертикали с помощью позиции меню V Position (см. рис. 11).

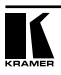

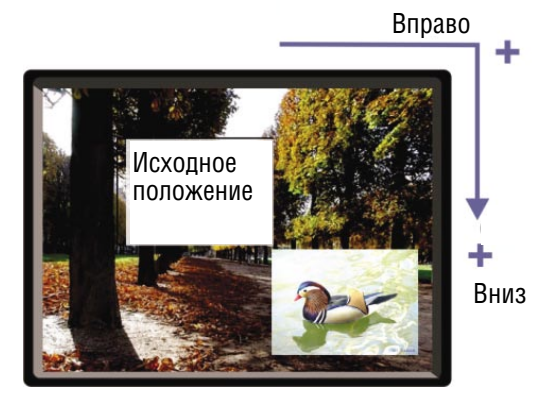

Рис. 11. Перемещение окна «картинки в картинке»

Следует иметь в виду, что последовательность, в которой изменяется размер и положение окна, имеет значение, поэтому следует контролировать, не выходит ли измененное изображение за пределы окна.

### **5.3 Меню настройки звука Audio**

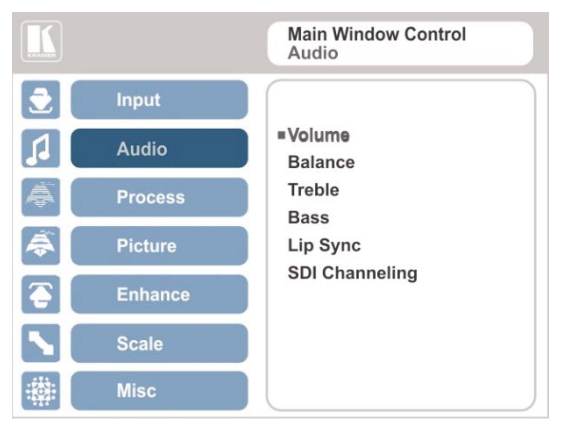

Рис. 12. Меню настройки звука Audio

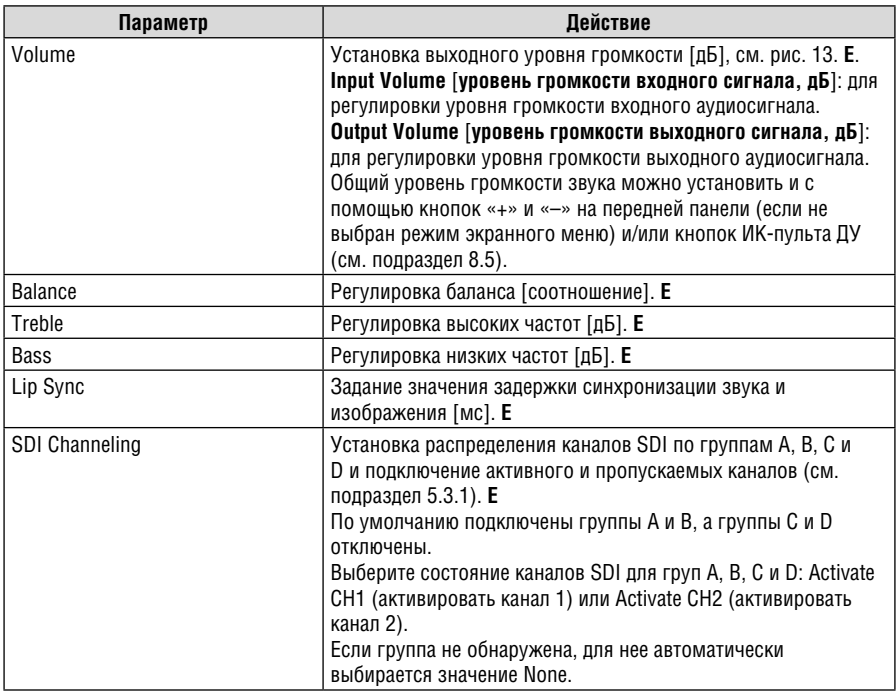

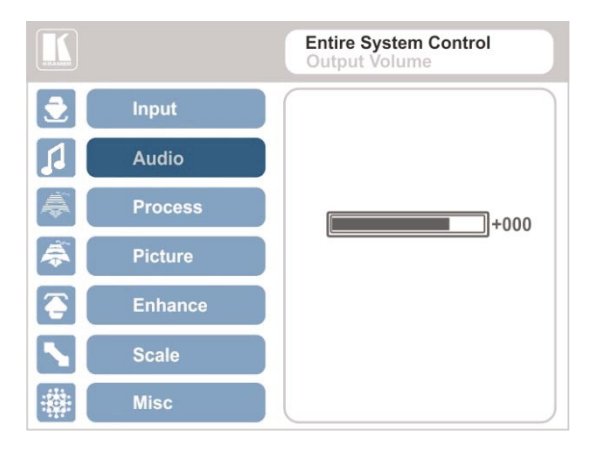

Рис. 13. Установка уровня громкости

### **5.3.1 Распределение каналов SDI**

Набор каналов SDI состоит из четырех групп по два стереофонических канала в каждой. Две группы подключены всегда, а остальные две отключены. Имеется возможность выбора с помощью экранного меню одного из восьми встроенных каналов стереофонических аудиосигналов SDI, а также трех пропускаемых каналов, для перенаправления на вход подключенного устройства, поддерживающего каналы аудиосигнала SDI (например, устройства для встраивания и выделения аудиосигналов SDI/ HD/SDI/3G Kramer **6810HDXL**).

В составе двух подключенных групп один из каналов может быть активирован, а остальные три канала пропускаются (проходят без обработки). На вход приемного устройства будут поступать следующие каналы: активный канал поступает как канал CH1 группы A; пропущенный канал этой группы поступает на вход как канал CH2 группы A; два оставшихся пропущенных канала поступают на вход как каналы CH1 и CH2 группы B.

В примере, приведенном на рис. 14, группы A, C и D отключены (None), а канал B — подключен (для канала CH1 группы B отключен звук, канал CH2 группы B — активный). Активный канал CH2 подается на вход Kramer **6810HDXL** как канал CH1 группы A, обрабатывается и выводится в приемник аудиосигнала.

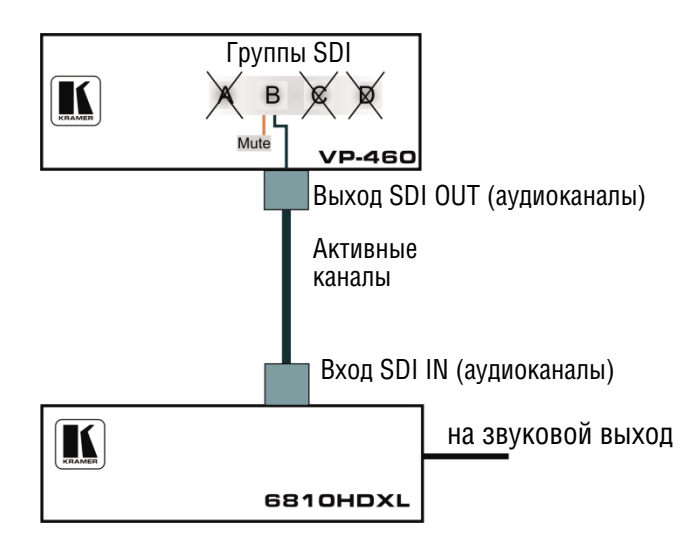

Рис. 14. Пример распределения каналов SDI

Активный канал выбирается с помощью экранного меню. На рис. 15 изображено меню распределения каналов SDI Channeling:

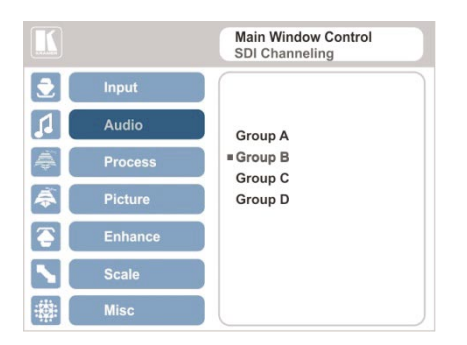

Рис. 15. Меню распределения каналов SDI Channeling

В настройке экранного меню, изображенной на рис. 16, канал CH 2 группы B (активный) перенаправляется с выхода SDI **VP-460** на вход **6810HDXL**,<br>звук для канала CH1 группы B отключен, группы A, C и D отключены (см. пример на рис. 14).

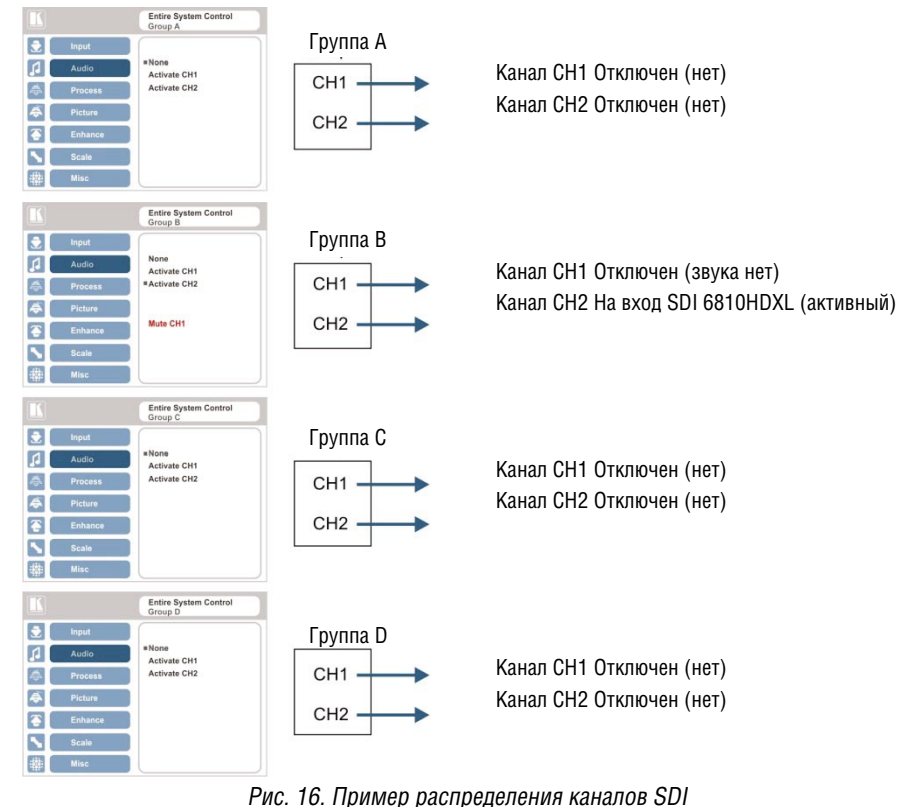

Если активированы разные каналы в одной подключенной группе, остальные три канала автоматически перенаправляются на пропускание.

Если активирован канал в отключенной группе, система автоматически отключит остальные группы, а также другие каналы активной группы.

## **5.4 Меню обработки Process**

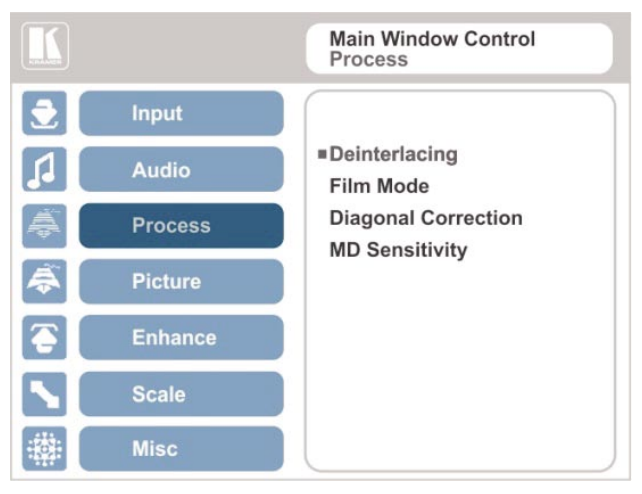

Рис. 17. Меню обработки Process

Действия позиций меню Process доступны только для обработки чересстрочных видеосигналов и не действуют на сигналы с прогрессивной разверткой.

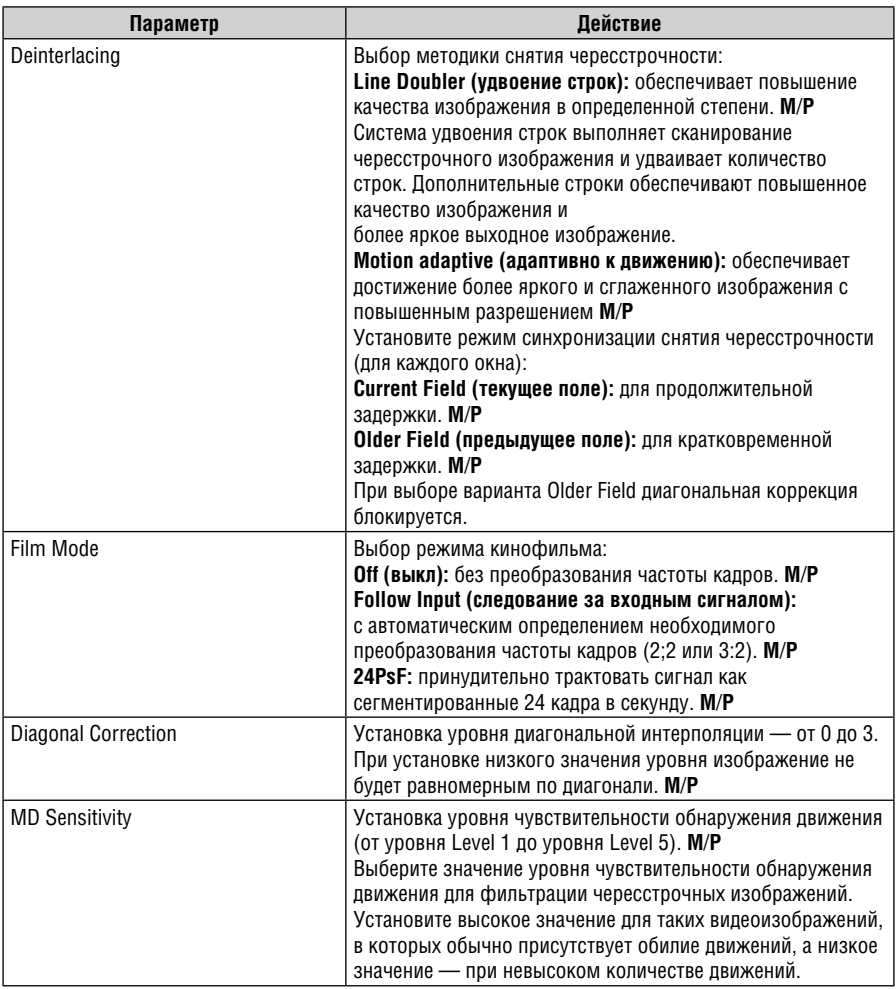

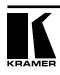

# **5.5 Меню настройки изображения Picture**

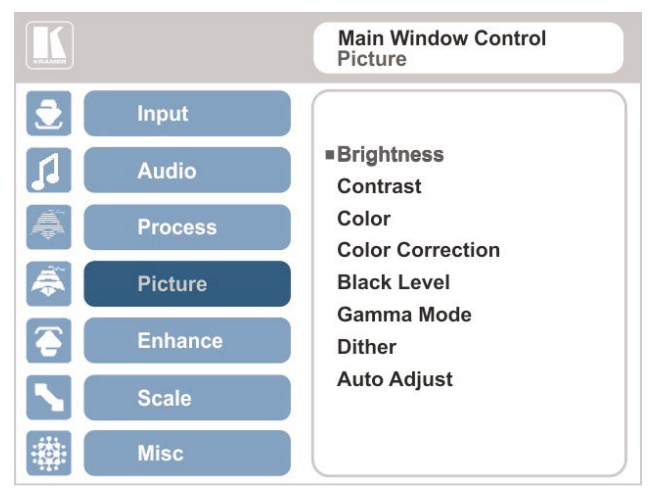

### Рис. 18. Меню изображения Picture

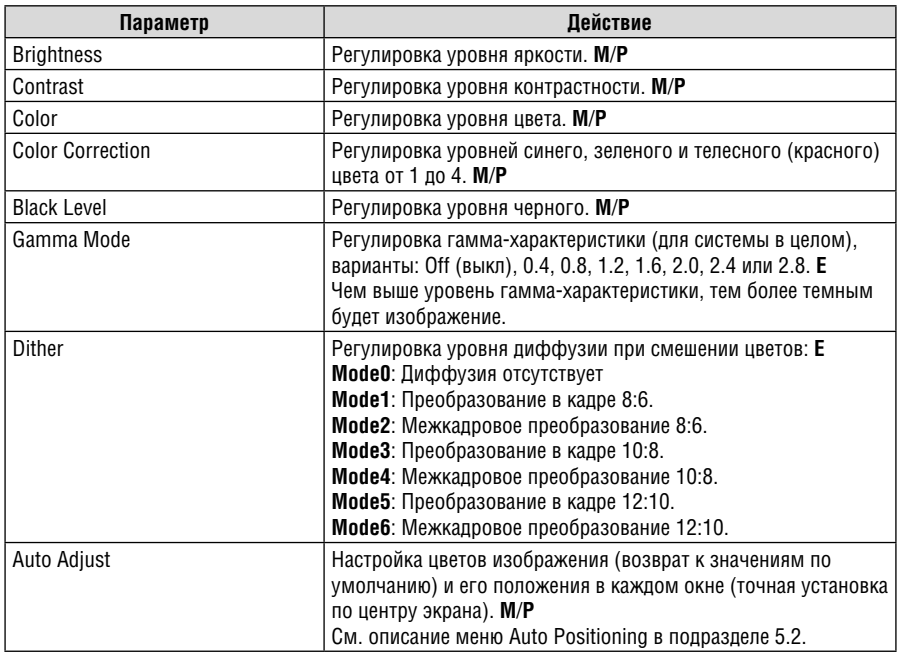

# **5.6 Меню улучшения изображения Enhance**

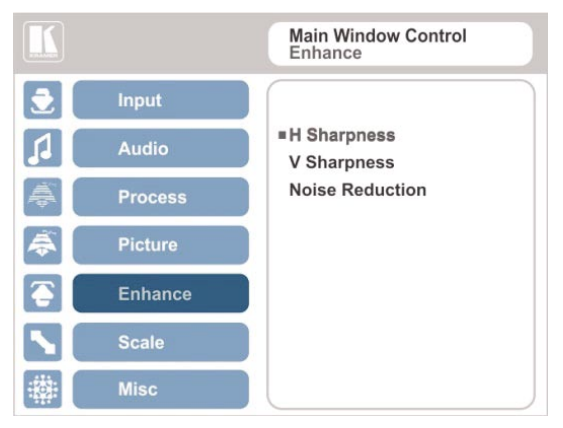

Рис. 19. Меню улучшения изображения Enhance

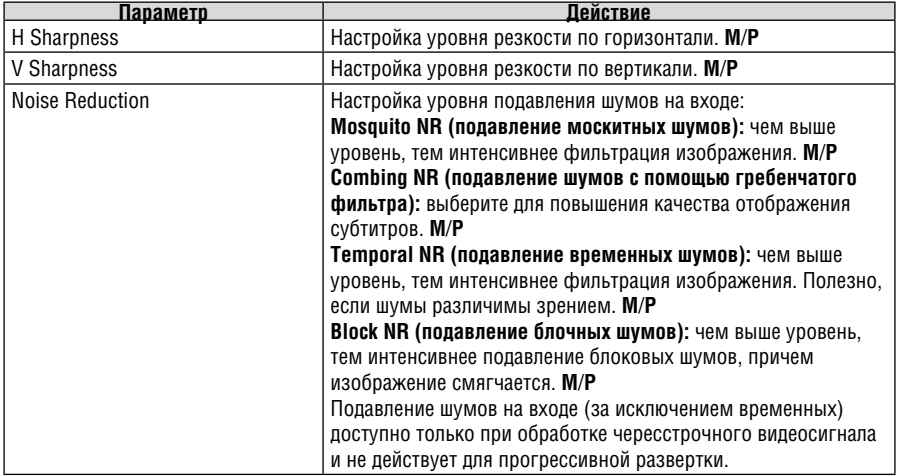

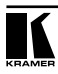

# **5.7 Меню масштабирования Scale**

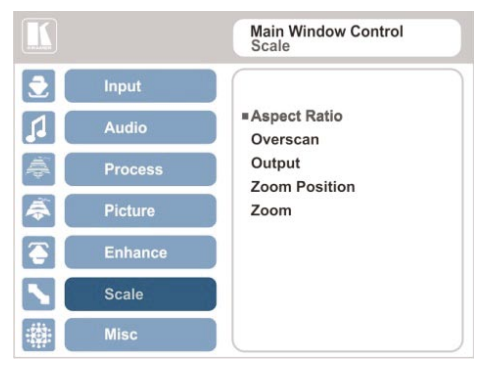

Рис. 20. Меню масштабирования Scale

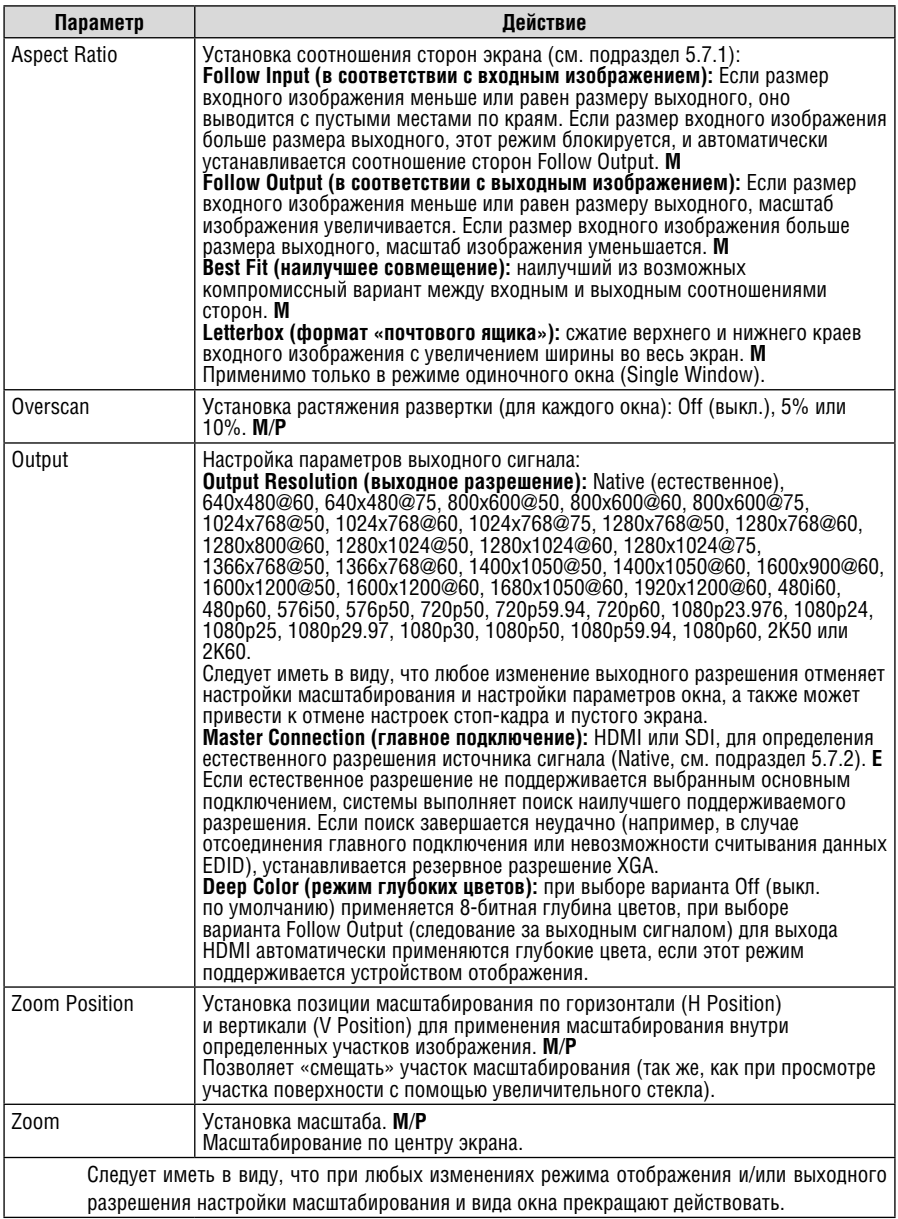

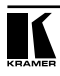

### **5.7.1 Выбор правильного соотношения сторон экрана**

Имеется возможность настройки соотношения сторон экрана для любого выходного изображения в соответствии с необходимостью. **VP-460** предусматривает четыре разных варианта настройки соотношения сторон экрана: Follow Input, Follow Output, Letterbox и Best Fit. Вот как действует каждая из них.

**FOLLOW INPUT** – Сохраняется как соотношение сторон изображения, так и разрешение входного графического или видеосигнала (без масштабирования). Например, композитное видеоизображение с соотношением сторон 4:3 будет выводится с тем же самым соотношением сторон на выход 1080p (16:9) и будет окружено черными полосами.

**FOLLOW OUTPUT** – Соотношение сторон изображения и разрешение входного сигнала пересчитываются для достижения точного соответствия соотношения сторон изображения и разрешения выходного сигнала **VP-460**. Это может привести к некоторым искажениям изображения входного сигнала.

**BEST FIT** – При выборе этой настройки размер входного графического или видеосигнала пересчитывается с целью достижения наилучшего соответствия выходному раз-

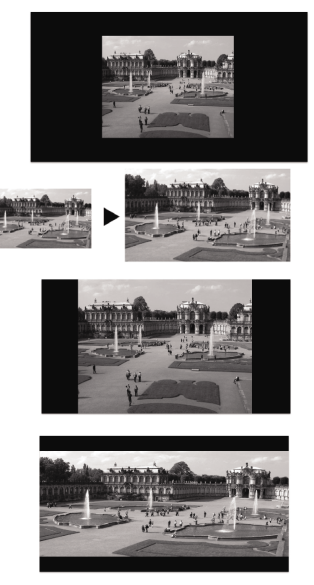

решению при сохранении соотношения сторон изображения входного сигнала. Например, композитное видеоизображение с соотношением сторон 4:3 будет выводится с максимальным соответствием размеру выходного широкоэкранного изображения по вертикали, что в результате дает черные полосы с обеих сторон.

**LETTERBOX** – При выборе этой настройки изображение входного сигнала сжимается по вертикали, но заполняет экран по ширине.

### **5.7.2 Настройка главного соединения (Master Connection)**

Главное соединение (Master Connection, выходы HDMI или SDI) обычно настраивается для главного устройства отображения с целью получения оптимального для него разрешения. При установке естественного выходного разрешения (Native) **VP-460** переключается в режим считывания данных EDID главного устройства отображения и изменения значения выходного разрешения в соответствии с его естественным разрешением.

При установке естественного выходного разрешения следует иметь в виду, что:

- При выборе SDI в качестве главного подключения устанавливается выходное разрешение 720p @60.
- При выборе SDI в качестве главного соединения «горячее подключение» выхода HDMI не приведет к изменению выходного разрешения.
- При выборе HDMI в качестве главного соединения и подключении нового устройства отображения к выходу Master Connection («горячее подключение») **VP-460** автоматически считывает данные EDID этого устройства и изменяет выходное разрешение соответствующим образом.
- Если EDID не поддерживается главным соединением (например, в случае отсоединения главного соединения или невозможности считывания данных EDID), устанавливается резервное разрешение 720p @60 (по умолчанию).

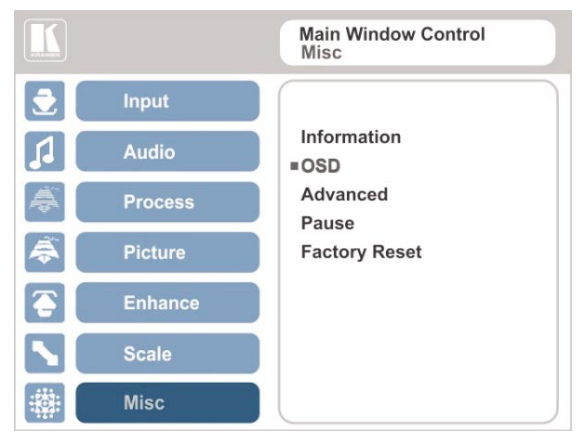

### **5.8 Меню дополнительных настроек Miscellaneous**

Рис. 24. Меню дополнительных настроек Misc

| Параметр    | <b>Действие</b>                                                                                                    |
|-------------|----------------------------------------------------------------------------------------------------|
| Information | Вывод информации о частоте и разрешении входного сигнала,<br>выходном разрешении и версии встроенного программного<br>обеспечения. Е<br>Если выбранный выход имеет естественное выходное<br>разрешение, для него будет выводиться заголовок «Native<br>Output» (выход естественного разрешения); если выводится<br>точное значение выходного разрешения будет выводиться<br>заголовок «Output» (выход). |

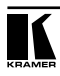

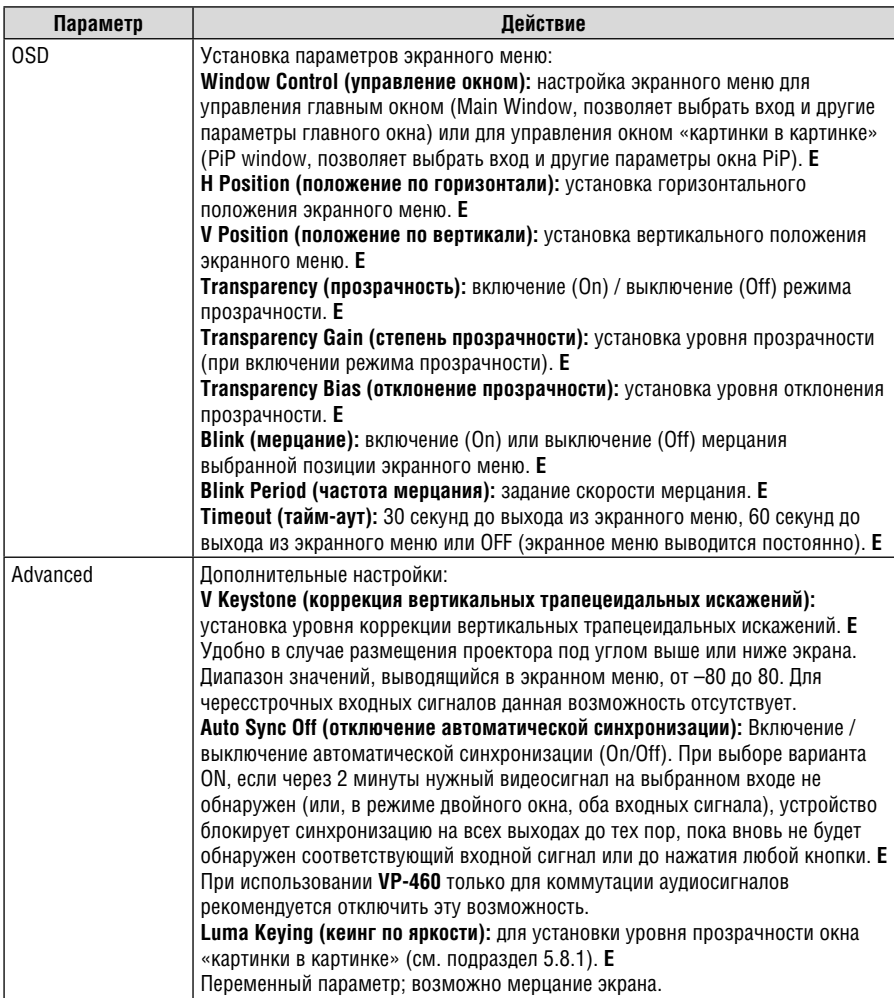

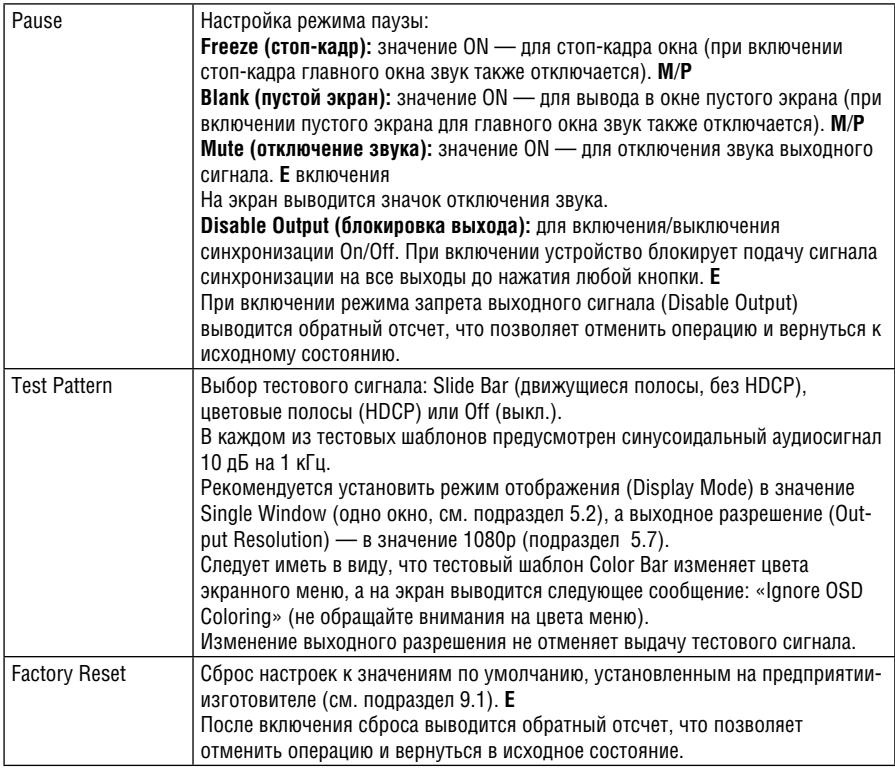

### **5.8.1 Реализация кеинга по яркости**

Возможность кеинга по яркости позволяет выводить окно «картинки в картинке» (PiP), или ключевое изображение, в полупрозрачном виде поверх главного окна. Этим режимом можно воспользоваться, например, для вывода в окне «картинки в картинке» статического или динамического логотипа, который будет выводиться на прозрачном фоне.

Чтобы реализовать кеинг по яркости, прежде всего настройте нужный размер и положение окна «картинки в картинке», а затем выбрать для позиции меню Luma Keying вариант On (вкл.). Изображение «картинки в картинке» будет выводиться без фона.

Чем ниже яркость окна «картинки в картинке», тем более прозрачным оно будет, позволяя видеть изображение главного окна. Чем выше яркость окна «картинки в картинке», тем менее прозрачным оно будет, не позволяя видеть сквозь него изображение главного окна. При использовании этого режима рекомендуется настроить изображение «картинки в картинке» в следующем : порядке: использовать для фона наименее яркие цвета (часть ключевого изображения), а для логотипа — наиболее яркие цвета .

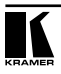

Для некоторых устройств отображения экран может мигать в течение секунды после введения кеинга по яркости или изменения его параметров.

Поскольку кеинг по яркости — это переменный параметр, рекомендуется активировать его после завершения всех настроек.

При включенном кеинге по яркости любое изменение настроек (как пользователем, так и при перезапуске после изменения настроек) может вызвать мерцание экрана. Кеинг по яркости восстановится автоматически после перезапуска.

# **6 Режимы вывода изображения**

**VP-460** может работать в режиме одиночного окна (настройка предприятия-изготовителя, установленная по умолчанию) или в режиме двойного окна.

### **6.1 Режим вывода изображения в одиночном окне**

В режиме одиночного окна на экран выводится одно окно. Размер окна можно настраивать, а параметрами окна можно управлять с помощью экранного меню.

### **6.1.1 Включение режима вывода изображения в одиночном окне**

Установить **VP-460** в режим одиночного окна можно любым из перечисленных ниже способов:

- Нажать и удерживать в нажатом положении в течение трех секунд подсвеченную кнопку PIP на передней панели — до тех пор, пока кнопка не погаснет.
- Вызвать экранное меню, выбрать позицию INPUT (вход) > Display Mode (режим вывода изображения), а затем выбрать вариант Single Window (одиночное окно).
- Нажать кнопку PIP на пульте ДУ (см. подраздел 7.3).

### **6.2 Режим вывода изображения в двойном окне**

Режим двойного Режим двойного окна **VP-460** позволяет выводить на один экран два изображения: главное окно и окно «картинки в картинке» (PiP). Например, можно выводить окно живой видеосъемки поверх графического фона, или выводить на экран два изображения с одного входного канала. Окно «картинки в картинке выводится даже в том случае, если входной сигнал не подается. В данном случае окно «картинки в картинке заполняется темно-серым фоном, а главное окно — светло-серым.

Режим двойного окна реализуется в следующих заранее установленных конфигурациях:

**Picture-in-Picture («картинка в картинке»):** малоразмерное окно «картинки в картинке» выводится поверх полноэкранного главного окна.

**Picture + Picture («картинка + картинка»):** оба изображения выводятся бок о бок, а соотношения сторон обоих изображений сохраняются.

**Split (разделение экрана):** оба изображения выводятся бок о бок с одинаковой высотой.

Возможность настройки параметров окна (см. подраздел 5.2) позволяет управлять компоновкой экрана (любой размер и положение) в режиме двух окон (главное оно и окно «картинки в картинке»).

Можно накладывать входной сигнал любого типа на другой или аналогичный входной сигнал.

Однако следует иметь в виду, что накладывать композитный видеосигнал на сигнал PC/SDI или сигнал PC/SDI на композитный видеосигнал невозможно.

### **6.2.1 Включение режима вывода изображения в двойном окне**

Включить режим двойного окна (о его включении сигнализирует подсветка кнопки PIP на передней панели) можно любым из перечисленных ниже способов:

- Нажать и удерживать в нажатом положении в течение трех секунд кнопку PIP на передней панели. Экран переходит в режим «картинки в картинке» с выбранными в последний раз настройками.
- Нажать кнопку PIP на пульте ДУ(см. подраздел 7.3). Экран переходит в

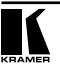

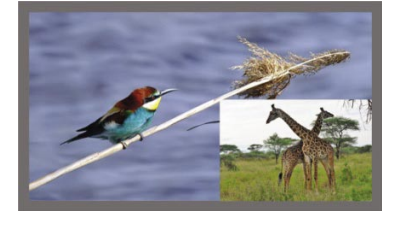

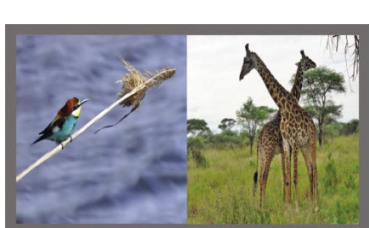

режим «картинки в картинке» с выбранными в последний раз настройками.

• Вызвать экранное меню, выбрать позицию INPUT (вход) > Display Mode (режим вывода изображения), а затем выбрать одну из заранее установленных настроек режима «картинки в картинке» (Picture in Picture («картинка в картинке»), Picture + Picture («картинка + картинка») или Split (разделение экрана)).

### **6.2.2 Настройка экранного меню на управление окном «картинки в картинке»**

При настройке экранного меню на управление окном «картинки в картинке» имеется возможность управления окном «картинки в картинке» и регулировки его параметров (например, выбора входа сигнала «картинки в картинке», размера окна, положения и т.п.). В подразделе 6.2.3.4 показано, как выбрать источник сигнала «картинки в картинке» с помощью экранного меню.

Чтобы настроить экранное меню на управление окном «картинки в картинке»:

- 1. Нажмите кнопку MENU, чтобы вызвать экранное меню.
- 2. Перейдите к позиции меню дополнительных настроек Misc и нажмите кнопку ENTER.
- 3. Выберите меню нижнего уровня и нажмите кнопку ENTER.
- 4. Выберите позицию Window Control (управление окном), а затем  $$ позицию PIP WINDOW (окно «картинки в картинке»).

Экранное меню переходит на управление источником сигнала «картинки в картинке».

- 5. Нажмите кнопку MENU для выхода из меню и сохранения изменений. Заголовок экранного меню сменится на PiP Window Control (управление окном «картинки в картинке»).
- 6. Можно нажать кнопку MENU несколько раз подряд, чтобы выйти из меню и сохранить изменения, или отрегулировать параметры окна «картинки в картинке с помощью других позиций меню.

Чтобы вернуться к управлению главным окном, повторите описанную выше процедуру, но в меню нижнего уровня Window Control следует выбрать Main Window (главное окно).

### **6.2.3 Выбор источника сигнала «картинки в картинке»**

Чтобы выбрать источника сигнала «картинки в картинке», необходимо установить **VP-460** в любой из режимов «картинки в картинке», а затем выбрать нужный вход.

#### **6.2.3.1 Выбор источника сигнала «картинки в картинке» с помощью кнопок передней панели**

Нажав и удерживая в нажатом положении кнопку PIP на передней панели, нажмите кнопку входа, соответствующего нужному источнику сигнала «картинки в картинке». Например, чтобы выбрать в качестве источника сигнала «картинки в картинке» вход SDI поверх изображения сигнала VGA (PC) как источника сигнала изображения главного окна, нажмите на передней панели одновременно кнопку PIP и кнопку SDI.

В приведенном примере кнопка PC подсвечивается, а кнопка SDI мигает.

Для выбора источника сигнала, например, PC, в качестве источника сигнала как для фона, так и для «картинки в картинке» (см. рис. 22), нажмите кнопку входа PC, пока режим «картинки в картинке» не включен (кнопка PIP подсвечена), а затем нажмите кнопку PIP для перехода в режим «картинки в картинке». Нажав и удерживая в нажатом положении кнопку PIP, нажмите кнопку входа PC.

В приведенном примере кнопка PC сначала подсвечивается, а затем начинает мигать после ее повторного нажатия для выбора этого входа в качестве источника сигнала «картинки в картинке».

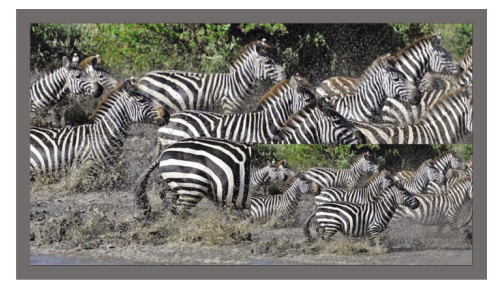

Рис. 22. Наложение изображения PC на изображение PC

### **6.2.3.2 Выбор источника сигнала «картинки в картинке» с помощью ИКпульта ДУ**

Нажмите кнопку PIP на ИК-пульте ДУ (кнопка на передней панели PIP подсвечивается). Нажмите кнопку входа, соответствующего нужному источнику сигнала «картинки в картинке», на ИК-пульте ДУ (см. подраздел 7.3).

### **6.2.3.3 Выбор источника сигнала «картинки в картинке» с помощью экранного меню**

Возможность выбора источника входного сигнала появляется только после выбора одного из вариантов вывода «картинки в картинке» (см. подраздел 6.2.1).

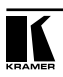

Чтобы настроить источник сигнала «картинки в картинке» с помощью экранного меню, действуйте в следующем порядке:

- 1. Нажмите кнопку MENU, чтобы вызвать экранное меню OSD.
- 2. Переходя по позициям меню, проверяйте заголовки меню нижнего уровня, относящиеся к окну:
- Если выводится заголовок PiP Window Control (управление окном «картинки в картинке»), перейдите к шагу 7.
- Если это не так, перейдите к следующему шагу.
- 3. Нажмите кнопку ▼, чтобы перейти к меню Misc (разное), и нажмите кнопку ENTER.
- 4. Выберите меню нижнего уровня OSD (экранное меню) и нажмите кнопку ENTER.
- 5. Выберите позицию Window Control (управление окном) и выберите позицию PiP Window Control (управление окном «картинки в картинке»).

Экранное меню управляет источником сигнала «картинки в картинке».

- 6. Нажмите кнопку MENU необходимое количество раз, чтобы вернуться к главному меню OSD (и принять изменения).
- 7. Перейдите к меню Input (вход) и нажмите кнопку ENTER.
- 8. Выберите позицию Input Source (источник входного сигнала) и нажмите кнопку ENTER.
- 9. Выберите вход для окна «картинки в картинке».
- 10. Нажмите кнопку MENU необходимое количество раз, чтобы выйти из меню OSD (при выходе изменения сохраняются).

# **7 Управление VP-460**

Управлять **VP-460** можно:

- с помощью кнопок передней панели (см. подраздел 7.1);
- с помощью экранного меню (см. подраздел 7.2);
- с помощью инфракрасного пульта дистанционного управления (см. подраздел 8.3).

### **7.1 Управление с помощью кнопок передней панели**

На передней панели **VP-460** предусмотрены следующие кнопки:

- Кнопки селектора входов для выбора нужного входа: РС, СV и SDI (см. подраздел 7.1.1).
- Кнопки режима «картинка в картинке» PIP и стоп-кадра FREEZE.
- Кнопки вызова и управления меню: MENU, ENTER и кнопки со стрелками (вверх, вниз, влево и вправо).
- Кнопки управления уровнем громкости выходного сигнала кнопки со стрелками (вверх и вниз, если не выбран режим экранного меню).
- Кнопки сброса разрешения RESET TO XGA/720p и блокировки передней панели PANFL LOCK

### **7.1.1 Порядок использования кнопок INPUT передней панели**

При выборе кнопки управления режимом кнопка INPUT подсветка кнопки работает в следующем порядке:

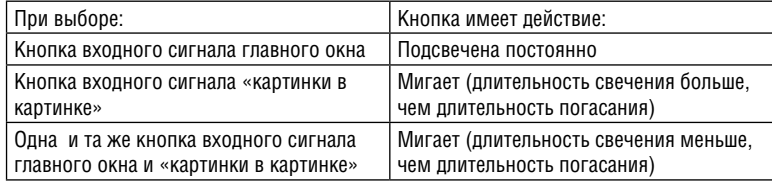

Если требуется настроить изображение выбранного для окна входного сигнала, последовательно нажимайте кнопку этого входа (до трех раз) для перехода в режим быстрой настройки. При нажатии этой кнопки в четвертый раз происходит переход в режим полной настройки окна.

### **7.2 Управление с помощью экранного меню**

Имеется возможность регулировки параметров главного окна, параметров окна «картинки в картинке» и параметров системы в целом с помощью экранного меню. Порядок регулировки описан в разделе 5.

### **7.2.1 Подсоединение к VP-460 посредством RS-232**

Имеется возможность подключения к **VP-460** посредством интерфейса RS-232 с помощью, например, PC. Следует отметить, что использование нуль-модемного адаптера/соединения не требуется.

Для того чтобы подключиться к **VP-460** посредством RS-232, подсоедините 9-контактный порт типа D-Sub RS-232 на задней панели устройства **VP-460** к 9-контактному порту типа D-Sub RS-232 на PC посредством 9-жильного кабеля с прямой разводкой (достаточно подключить контакт 2 к контакту 2, контакт 3 к контакту 3 и контакт 5 к контакту 5).

### **7.3 Управление посредством инфракрасного пульта дистанционного управления**

Описанный здесь пульт управления совместим с разными устройствами производства компании Kramer, поэтому не все его кнопки предназначены для управления **VP-460**. В приведенной ниже таблице перечислены кнопки, относящиеся к **VP-460**; назначение остальных кнопок не определено.

### Управлять **VP-460** можно и с помощью инфракрасного пульта дистанционного управления:

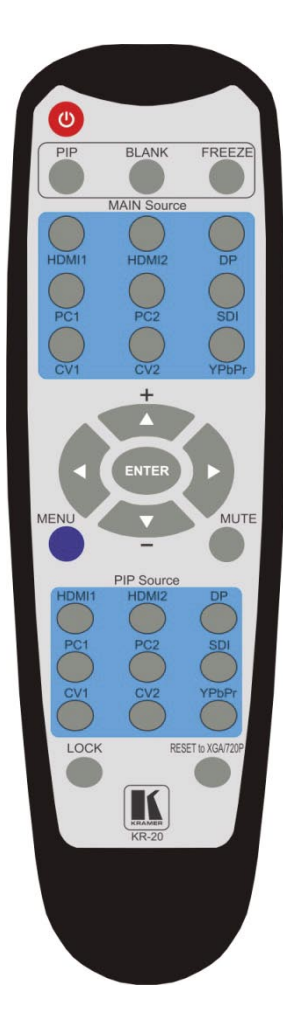

Рис. 23. Инфракрасный пульт дистанционного управления

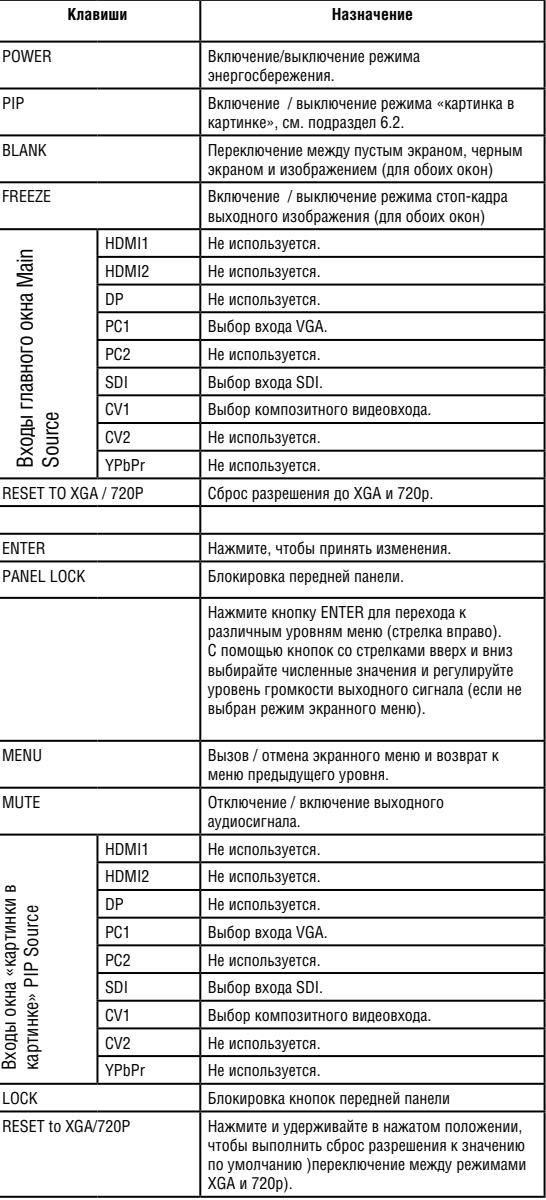

# **8 Обновление встроенного программного обеспечения**

чения **VP-460** с помощью программы Kramer K-UPLOAD. Для обновления предусмотрено три файла: ядро видеоподсистемы, программное обеспечение периферийных устройств и аудио/графическая подсистема.

Самые свежие версии встроенного программного обеспечения, руководств по эксплуатации программ обновления, а также программы Kramer K-UPLOAD и руководства по его установке можно получить на сайте компании Kramer: http://www.kramerelectronics.com.

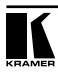

# **9 Технические характеристики**

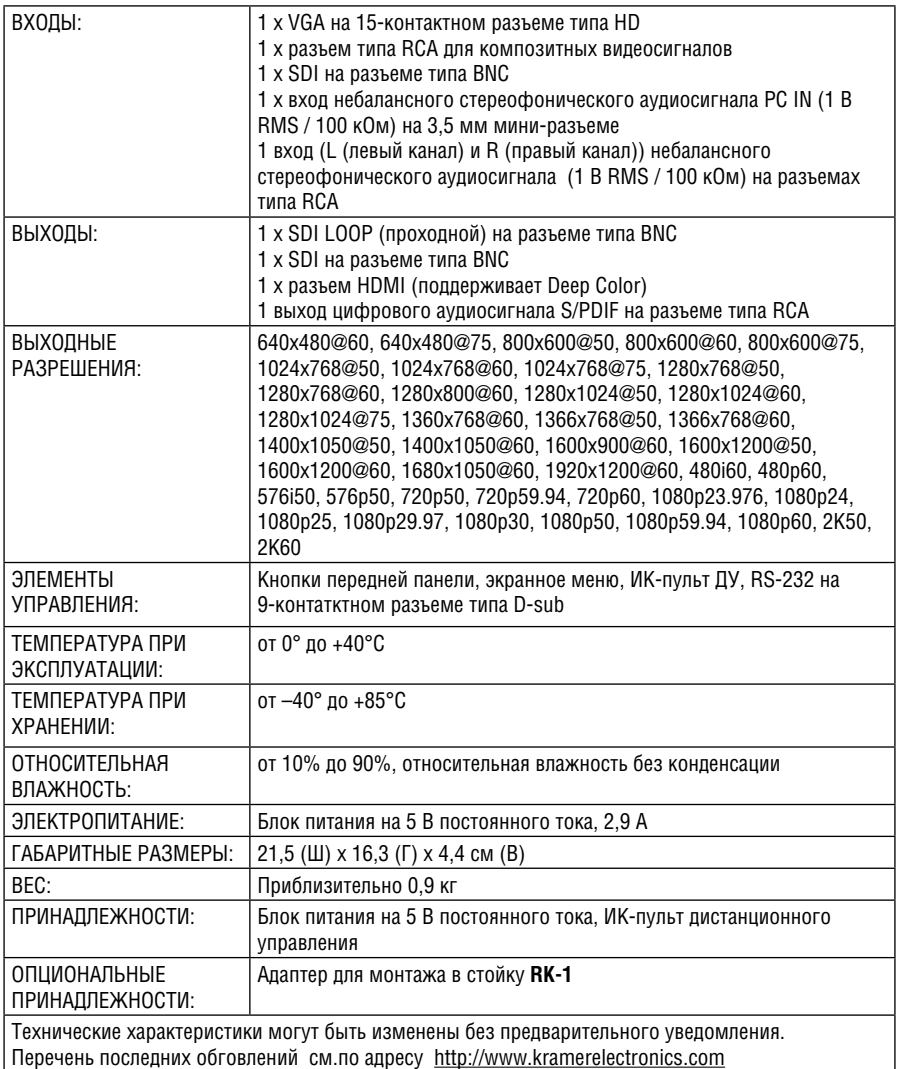

## **9.1 Параметры информационного обмена по умолчанию**

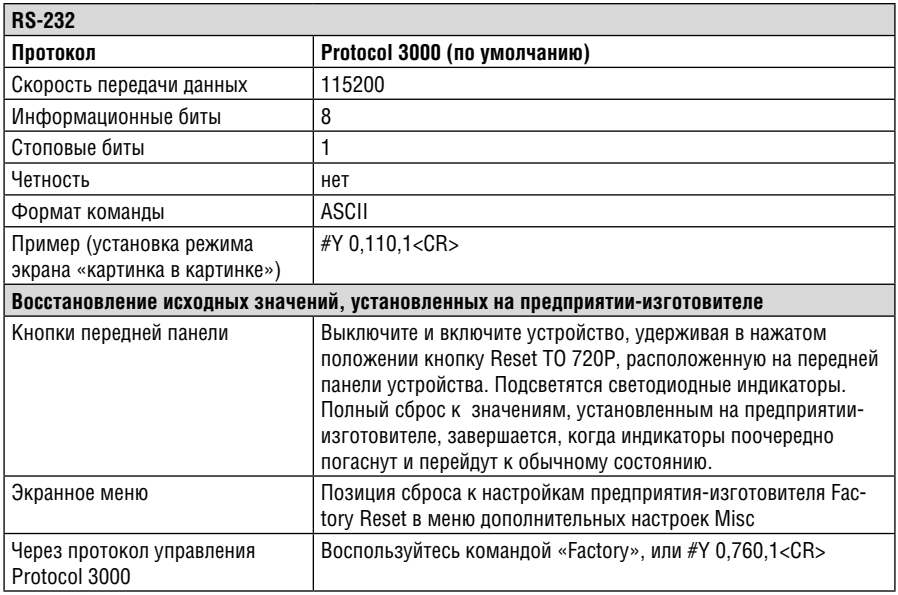

## **9.2 Входные разрешения**

В настоящем подразделе приведены входные разрешения для каждого из входов.

### **9.2.1 Входные разрешения PC (VGA)**

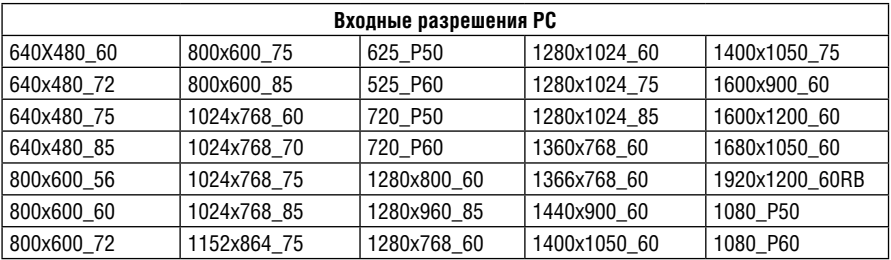

### **9.2.2 Входные разрешения SDI**

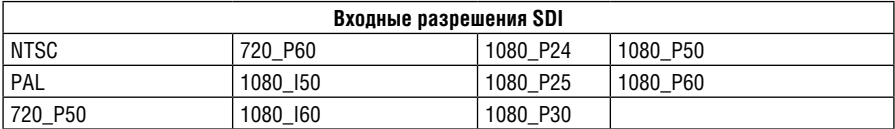

### **9.2.3 Входные разрешения композитного видео** NTSC и PAL

### **9.3 Выходные разрешения**

### **9.3.1 Выходные разрешения HDMI**

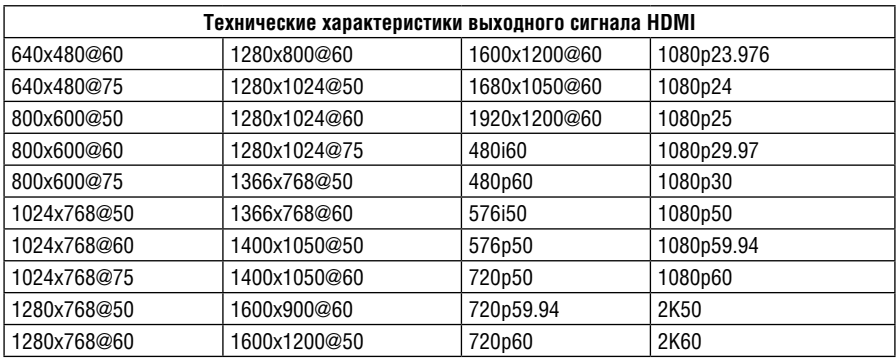

### **9.3.2 Выходные разрешения SDI\***

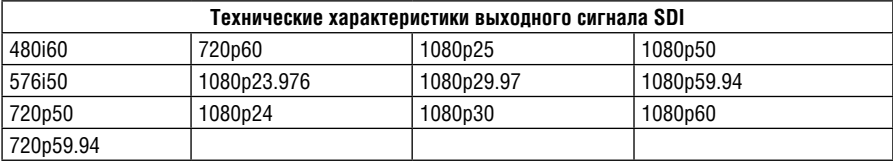

\* Режимы 1080\_i50 и 1080\_i60 не поддерживаются

# **10 Протокол информационного обмена VP-460 через интерфейс**

# **RS-232**

Протокол Kramer Protocol-3000 позволяет управлять **VP-460** с помощью любого с помощью любого стандартного программного обеспечения терминала (например, приложения Windows® HyperTerminal)

В настоящем разделе описываются:

- Команды общего назначения протокола Kramer Protocol 3000, см. подраздел 10.1;
- Команды управления аудио- и видеосигналами (посредством протокола 3000 или протокола Legacy Protocol), см. подраздел 10.2.
- Действия кнопок (передней панели управления или пульта дистанционного управления).

Протокол информационного обмена Protocol-3000 использует скорость передачи данных 115200 бод, без проверки на четность, с 8 битами данных и одним стоповым битом.

Каждая команда начинается символом «#» (решетка) и завершается символом [CR] (возврат каретки, код ASCII 13 = 0x0D). Например, команда блокировки передней панели выглядит как «#LOCK-FP ON[CR]». Ниже команды представлены без окружающих символов «#» и [CR].

## **10.1 Команды общего назначения протокола Protocol 3000**

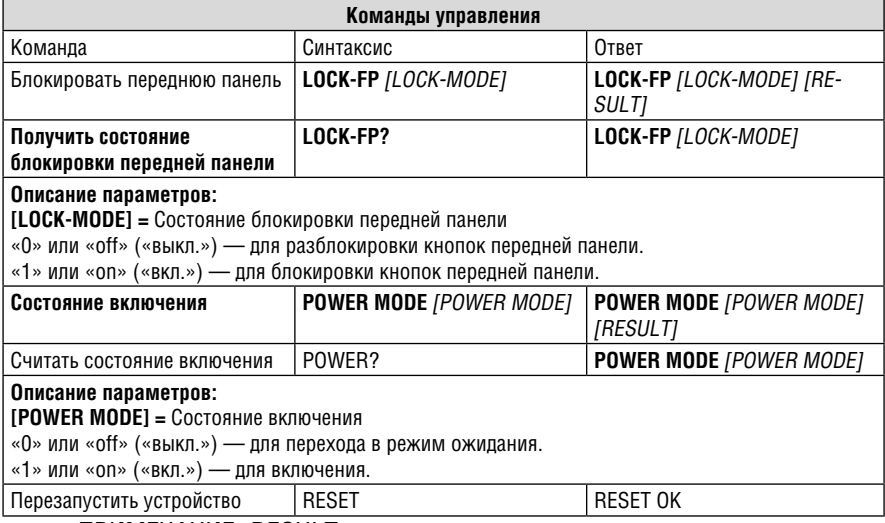

ПРИМЕЧАНИЕ. RESULT = результат.

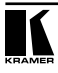

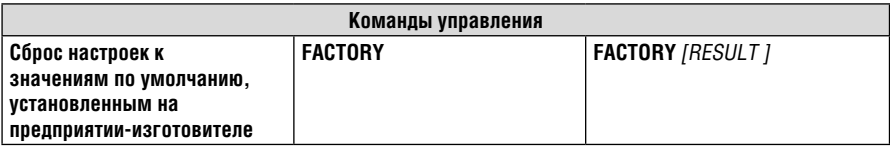

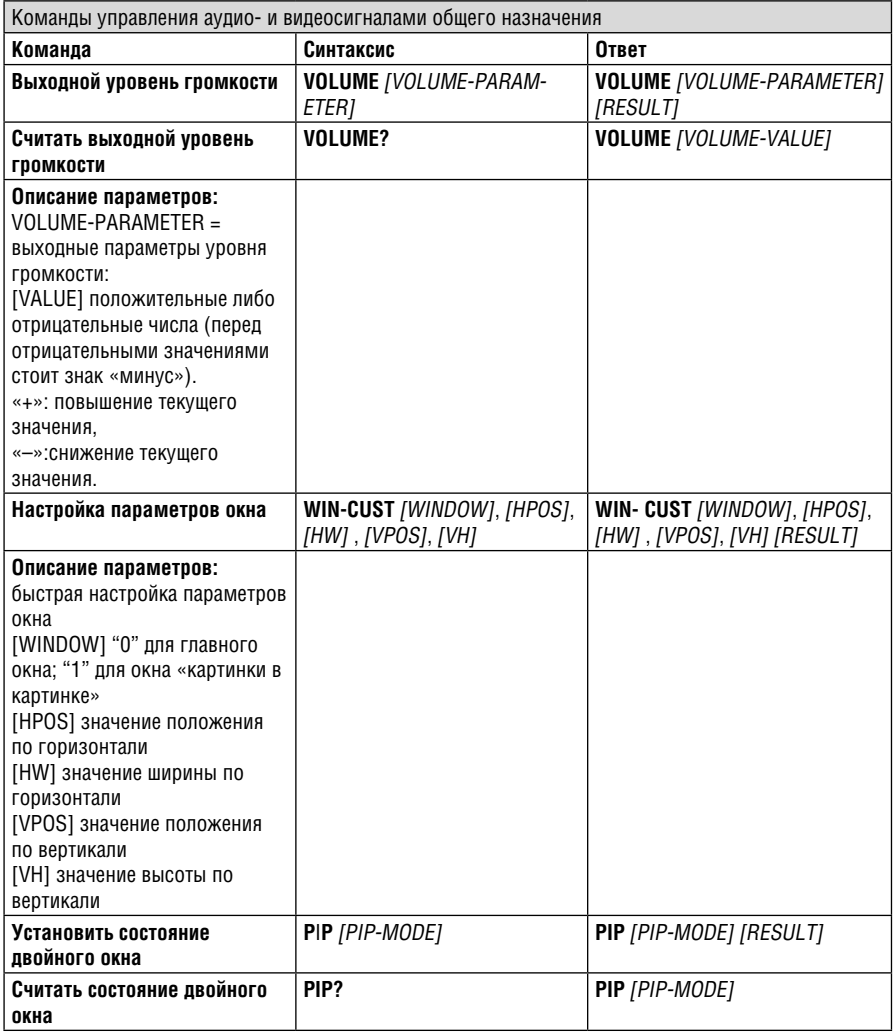

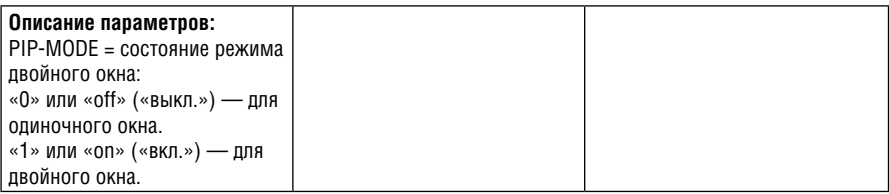

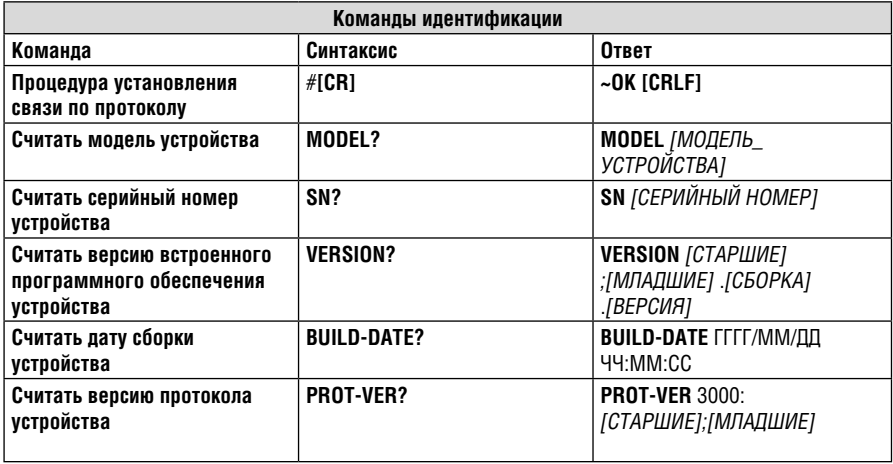

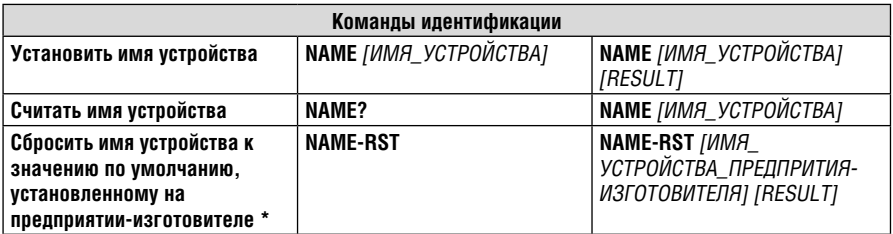

ПРИМЕЧАНИЕ. RESULT = результат.

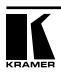

### **10.2 Коммуникационный протокол управления аудио- и видеосигналами**

Команды протокола управления аудио- и видеосигналами определяют номера всех действий и допустимые значения их параметров. Они могут передаваться посредством протокола Protocol-3000.

Каждая команда начинается символом «#» (решетка) и завершается символом  $[CR]$  (возврат каретки, код ASCII 13 = 0x0D).

Используемые обозначения: Control\_Type — тип управления (установить или получить), Function —действие, Param — параметр, id — логический идентифи-<br>катор

### **Команда Set (Установить):**

Введите: «#Y Control\_Type=0,Function,Param[CR]»

Ответ: «~id=01Y Control\_Type=0,Function,Param OK[CR]»

Пример использования команды Set: установка режима управления окном (721) «картинка в картинке»:

Посылка: «#y 0,721,1[CR]»

Ответ: «~01@Y 0,721,1 OK[CR]»

### **Команда Get (Получить):**

Введите: «Y Control\_Type=1,Function[CR]»

Ответ: «~id=01Y Control\_Type=1,Function,Param[CR]»

Пример использования команды Get: получить режим управления окном (721):

Посылка: «#y 1,721[CR]»

Ответ: «~01@y 1,721,1[CR]»

Имеется возможность добавления **последнего параметра**, который помещается на четвертую позицию в команде SET или на третью — в команде GET, что позво- ляет задать номер определенного окна.

Например:

Установить значение резкости по горизонтали 10 в главном окне «картинки в картинке» (**1**): «#y 0,510,10,**1**»

Получить значение резкости по горизонтали в главном (**0**): «#y 1,510,**0**»

### **10.2.1 Таблица протокола управления аудио- и видеосигналами**

Номер действия можно сопоставить с его описанием и допустимыми значениями параметров интуитивно — путем перемещения по позициям экранного меню в соответствии со следующей логикой: номер действия имеет прямую связь с его позицией в экранном меню. Например, третье по порядку экранное меню обработки — Process (3 в сотнях). Вторая позиция меню Process — Film Mode (режим фильма, 2 в десятках), таким образом, номер действия — 320 (третья позиция — Main Window Control (управление главным окном, а вторая позиция — меню нижнего уровня Process (см. также подраздел 5.1). При перемещении по экранному меню имеется возможность просмотра допустимых значений параметра режима Film Mode. В приведенной ниже таблице определены команды протокола:

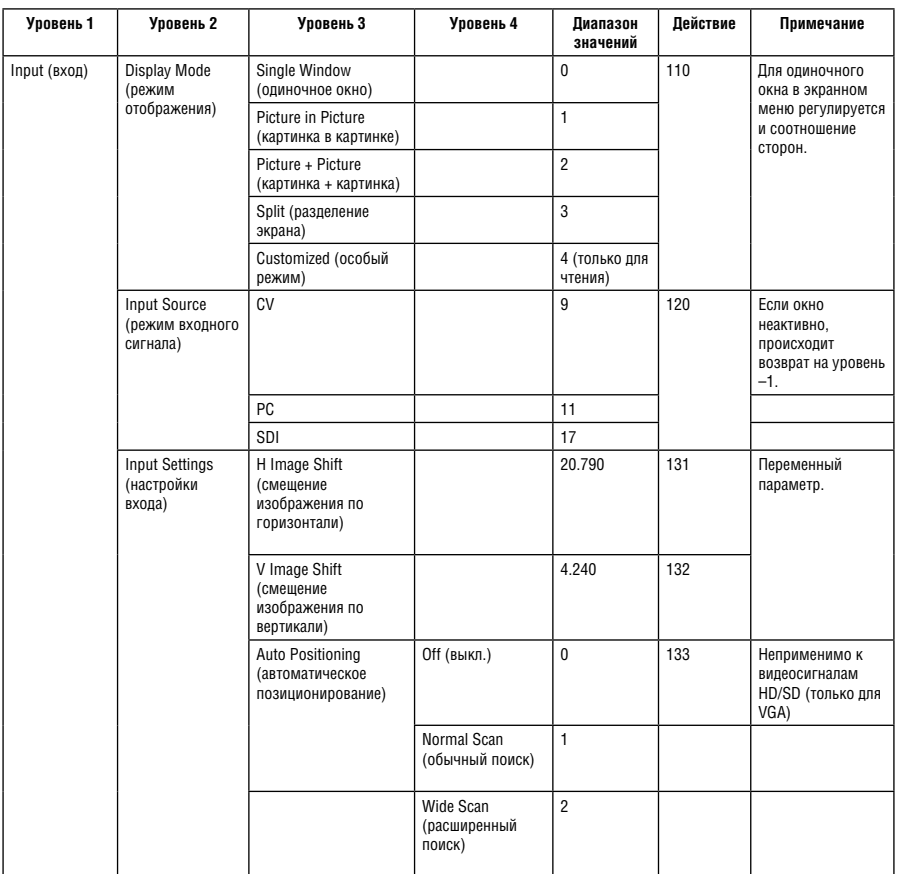

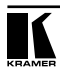

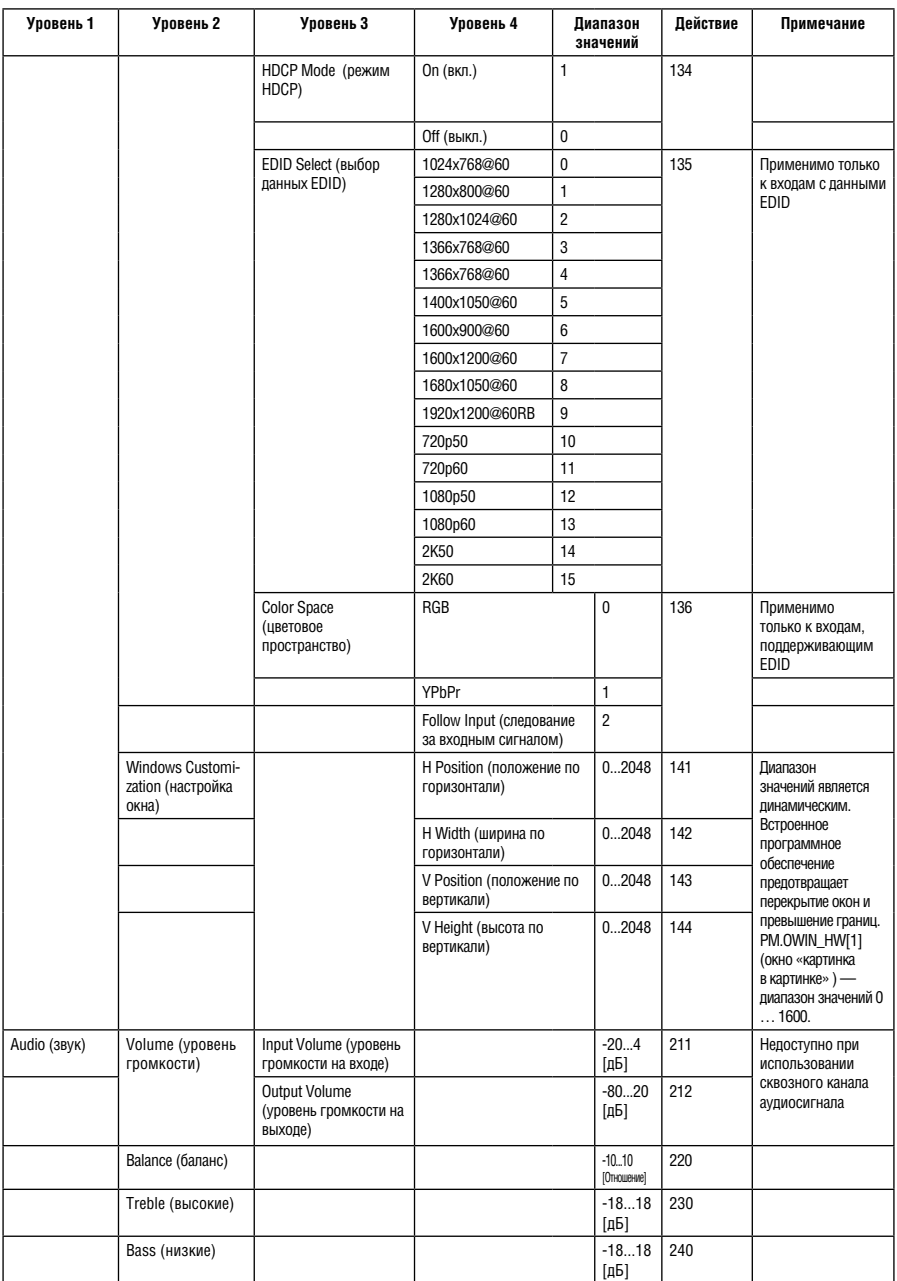

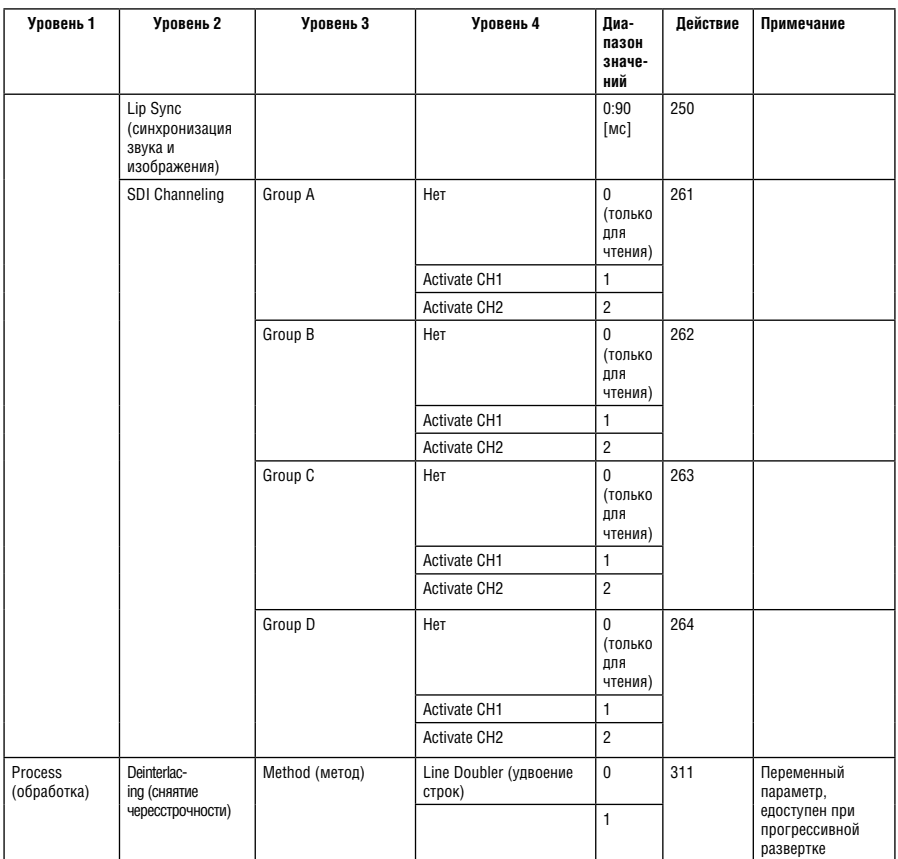

![](_page_54_Picture_2.jpeg)

![](_page_55_Picture_396.jpeg)

![](_page_56_Picture_308.jpeg)

![](_page_57_Picture_287.jpeg)

![](_page_58_Picture_286.jpeg)

![](_page_58_Picture_2.jpeg)

![](_page_59_Picture_345.jpeg)

### **10.3 Коды нажатий на кнопки**

Коды нажатий на кнопки используются следующим образом:

Третий параметр команды SET = 0.

пример синтаксиса: «#Y 0,10,0[CR]» => нажатие кнопки MENU.

Команда GET для нажатий кнопок будет возвращать значение ERR (ошибка).

В следующей таблице приведены действия кодов нажатия на кнопки:

![](_page_60_Picture_96.jpeg)

![](_page_60_Picture_8.jpeg)

### **Ограниченная гарантия**

Kramer Electronics (далее — Kramer) гарантирует качество изготовления данного изделия и отсутствие дефектов в использованных материалах на оговорённых далее условиях.

#### **Срок гарантии**

Гарантия распространяется на детали и качество изготовления в течение трех лет со дня первичной покупки изделия.

#### **Кто обеспечивается гарантией**

Гарантией обеспечивается только первичный покупатель изделия.

#### **На что гарантия распространяется, а на что — нет**

Исключая перечисленные ниже пункты, гарантия покрывает случаи дефектности материалов или некачественного изготовления данного изделия. Гарантия не распространяется на:

- 1. Любые изделия, не распространяемые Kramer или приобретённые не у авторизованного дилера Kramer. Если Вы не уверены, является ли торгующая организация уполномоченным представителем Kramer, свяжитесь, пожалуйста, с одним из наших агентов, перечисленных в списке на web-сайте www.kramerelectronics.com.
- 2. Любые изделия, серийный номер на которых испорчен, изменён или удалён.
- 3. Повреждения, износ или неработоспособность, являющиеся следствием:
- i) Аварии, применения не по назначению, неправильного обращения, небрежного обращения, пожара, наводнения, молнии или иных природных явлений.
- ii) Изменения конструкции или невыполнения требований инструкции, прилагаемой к изделию.
- iii) Ремонта или попытки ремонта кем-либо, кроме уполномоченных представителей Kramer.
- iv) Любой транспортировки изделия (претензии следует предъявлять службе доставки).
- v) Перемещения или установки изделия.
- vi) Любого иного случая, не относящегося к дефектам изделия.
- vii) Неправильного использования упаковки, корпуса изделия, применения кабелей и дополнительных принадлежностей совместно с изделием.

#### **Что мы оплачиваем и что не оплачиваем**

Мы оплачиваем работы и материалы, затрачиваемые на изделие, покрываемое гарантией. Не оплачиваются:

- 1. Расходы, сопутствующие перемещению или установке изделия.
- 2. Стоимость первоначального технического обслуживания (настройки), включая регулировки, осуществляемые пользователем или программирование. Данная стоимость определяется дилером Kramer, у которого было приобретено оборудование.
- 3. Затраты на перевозку.

#### **Как получить гарантийное обслуживание**

- 1. Чтобы получить обслуживание изделия, Вы должны доставить устройство (или отправить его, транспортные расходы оплачены) в любой сервисный центр Kramer.
- 2. При необходимости гарантийного обслуживания следует представить помеченный датой покупки товарный чек (или копию) и приложить его к изделию при отправке. Также, пожалуйста, вышлите любой почтой сведения о Вашем имени, названии организации, адресе и описание проблемы.
- 3. Координаты ближайшего уполномоченного сервисного центра Kramer можно узнать у авторизованного дилера.

![](_page_63_Picture_0.jpeg)

#### **Ограничение подразумеваемых гарантий**

Все подразумеваемые гарантийные обязательства, включая гарантии торговой ценности и соответствия для применения в определённой области, ограничиваются продолжительностью действия данной гарантии.

#### **Исключение повреждений**

Обязательства Kramer по отношению к любым дефектным изделиям ограничиваются ремонтом или заменой изделия, по нашему усмотрению. Kramer не несет ответственность за:

- 1. Повреждения иного имущества, вызванные дефектами данного изделия, ущерб, полученный вследствие неудобства изделия в работе, ущерб при невозможности использования изделия, потери времени, коммерческие потери; или
- 2. Любой другой ущерб, случайный, преднамеренный или иного рода. В некоторых странах могут не действовать ограничения на срок действия подразумеваемой гарантии и/или не допускается исключать или ограничивать гарантию при возникновении случайного или преднамеренного ущерба; таким образом, вышеприведенные ограничения и исключения могут на Вас не распространяться.

Данная гарантия предоставляет вам особые законные права, и Вы также можете воспользоваться другими правами, состав которых зависит от места Вашего проживания.

**Примечание**: Все изделия, возвращаемые Kramer для обслуживания, должны получить первоначальное подтверждение, каковое может быть получено у Вашего дилера.

Данное оборудование прошло проверку на соответствие требованиям:

- ЕН-50081: «Электромагнитная совместимость (ЕМС); основной стандарт по излучениям. Часть 1: Жилые, коммерческие условия и лёгкая промышленность».
- ЕН-50082: «Электромагнитная совместимость (ЕМС); основной стандарт по защите. Часть 1: Жилые, коммерческие условия и лёгкая промышленность».
- CFR-47 Правила и инструкции FCC: Часть 15 «Радиочастотные устройства: Подраздел В — Непредумышленное излучение».

#### **Осторожно!**

- Обслуживание аппаратуры может производить только уполномоченный Kramer технический персонал. Любой пользователь, вносящий изменения или дополнения в конструкцию устройства без ведома изготовителя, теряет разрешение на использование данного оборудования.
- Пользуйтесь источником питания постоянного тока, входящим в комплект поставки.
- Применяйте, пожалуйста, рекомендованные типы соединительных кабелей для подключения устройства к другому оборудованию.

Перечень организаций, осуществляющих продажу нашей продукции, приведён на нашем web-сайте www.kramerelectronics.com или www.kramer.ru.

С данных сайтов можно также отправить письмо в правление компании. Мы рады Вашим вопросам, замечаниям и отзывам.

#### **Kramer Electronics, Ltd.**

3 Am VeOlamo Street. Jerusalem 95463, Israel Tel: (+972-2)-654-4000 Fax: (+972-2)-653-5369, E-mail: info@kramerel.com, info@kramer.ru